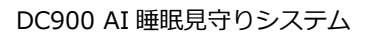

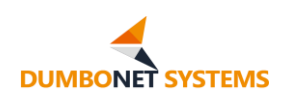

# AI 睡眠見守りシステム **DC900** 取扱説明書

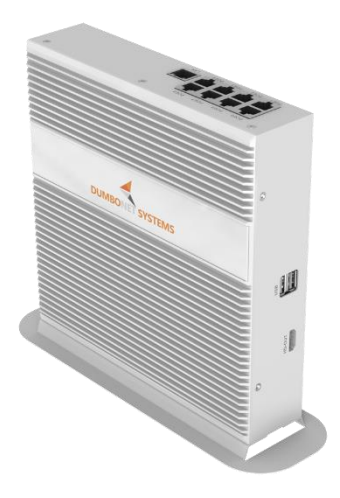

Rev.1.0.0

## 2023 年 1 月

ダンボネット・システムズ株式会社

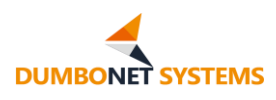

## 目次

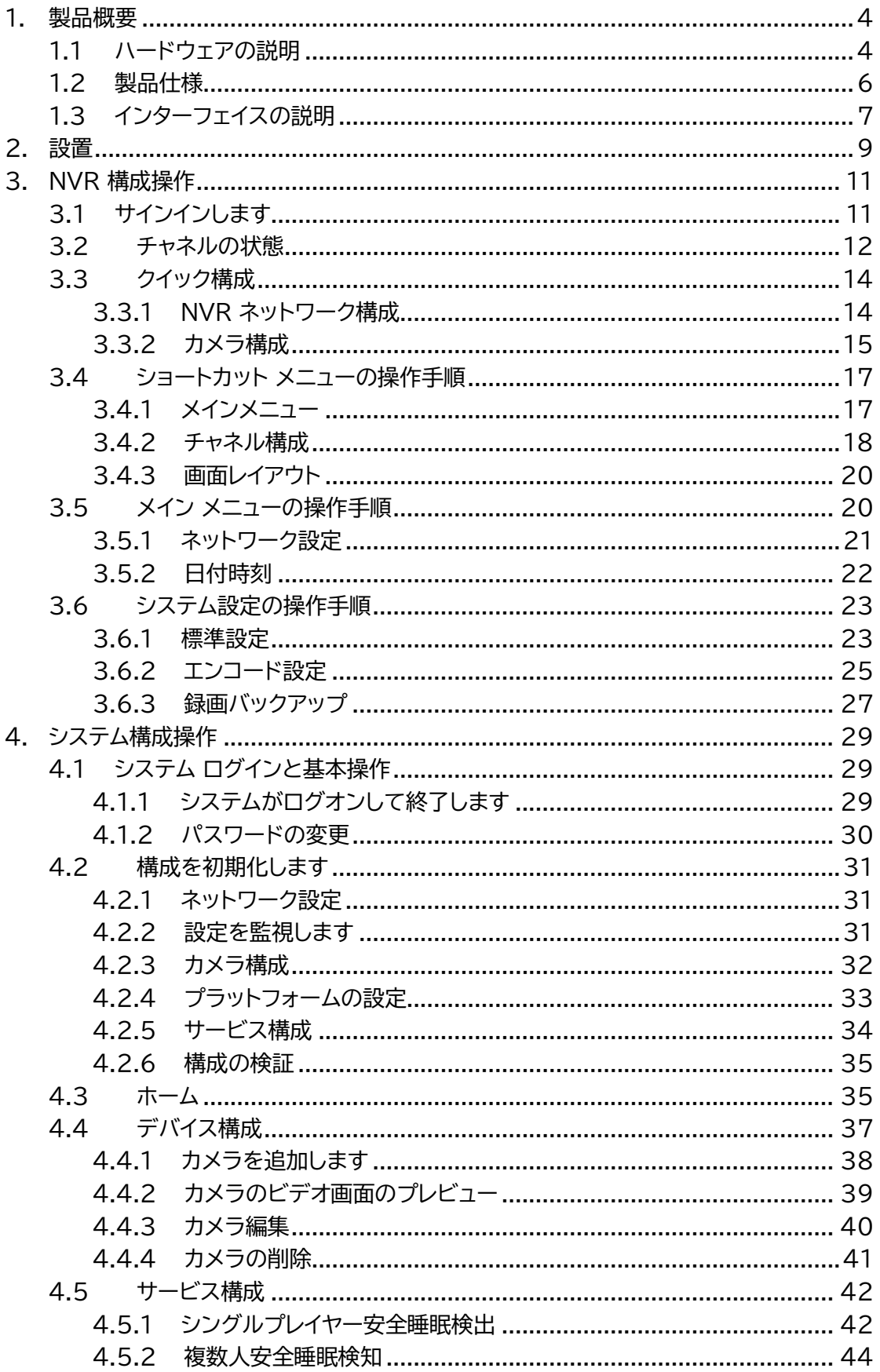

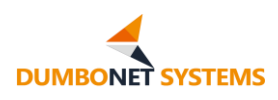

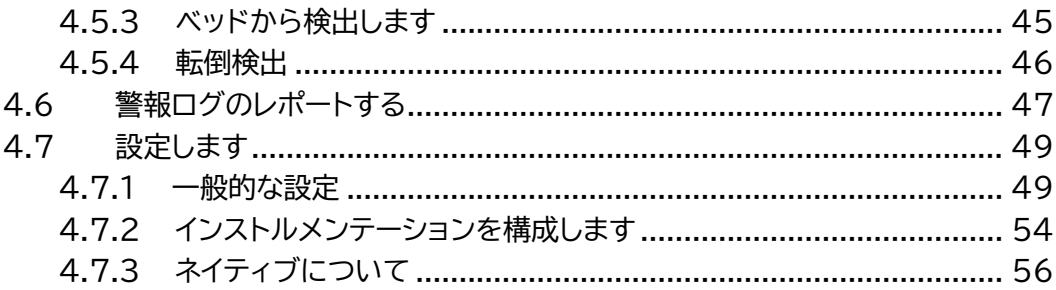

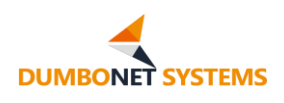

## <span id="page-3-0"></span>**1. 製品概要**

#### <span id="page-3-1"></span>**1.1 ハードウェアの説明**

DC900 多機能スマート端末は、AI 人工知能アルゴリズム、NVR ビデオア グリゲーション記録、ネットワークスイッチング、PoE 電源などを統合し、内蔵ハ ードディスクドライブ、マルチカメラ監視アクセス、1080P ディスプレイ出力、複 数の画面分割レイアウト、ローカルビデオ監視と自動録画機能に加えて、ネットワ ークカメラ国際標準規格 Onvif もサポートしています。 クラウドプラットフォー ムと組み合わせることで、マルチアクセスカメラのビデオストリーミングを遠端( コントロール端末側)で行うことができます。 AI 能力を持つマザーボードは、マ ルチウェイリアルタイムビデオのフレーム演算を行い、画像ビデオ分析技術と人 工知能(AI)アルゴリズムを使用して、特定の人物、特別な行動、特定のイベント、 特定の瞬間のインテリジェントな監視を自動的に完了し、タイムリーな判断、リモ ートアラート、緊急制御、調査フォレンジックなどの統合機能を実現し、オンサイト ネットワーク接続に基づいて、機器は、アラートデータとスクリーンショットを統計 的にアップロードし、また、制御センターの機器制御をサポートし、アルゴリズム とソフトウェアのアップグレードをリモートで完了することができます。 DC900 は、幼稚園、保育園、病院、高齢者施設など、一人、または、複数人の睡眠状態や 、ベッドからの離床、転倒検知など、様々な AI 認識機能を実現します。

DC900 は、最先端の AI アクセラレータ(NPU)を内蔵し、様々なシナリオ に対応する AI 処理の中核機能を実現する製品です。 電源は 3C、CE、PSE な どの国際認証を獲得し、内部電源については、PoE 出力および主要回路の電源 要件を十分に満たし、広い電圧入力と幅広い保護をサポートする DC/DC 回路 を内蔵しています。 本体には、冷却効率の高いアルミケースを採用、ほこりや湿 気の侵入を防ぐ密封構造とし、優れた冷却効果を発揮しながら、機器の寿命を延 ばす高いエネルギー消費効率を実現しています。 設置は、卓上スタンドと壁掛け ブラケットを用意し、様々な設置環境に対応します。

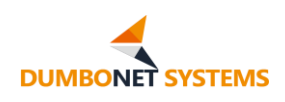

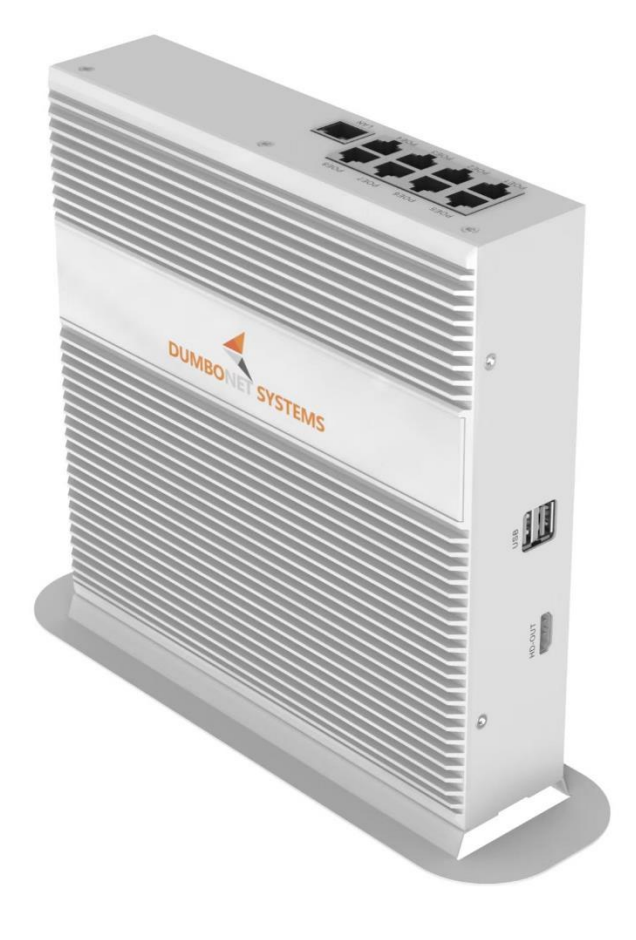

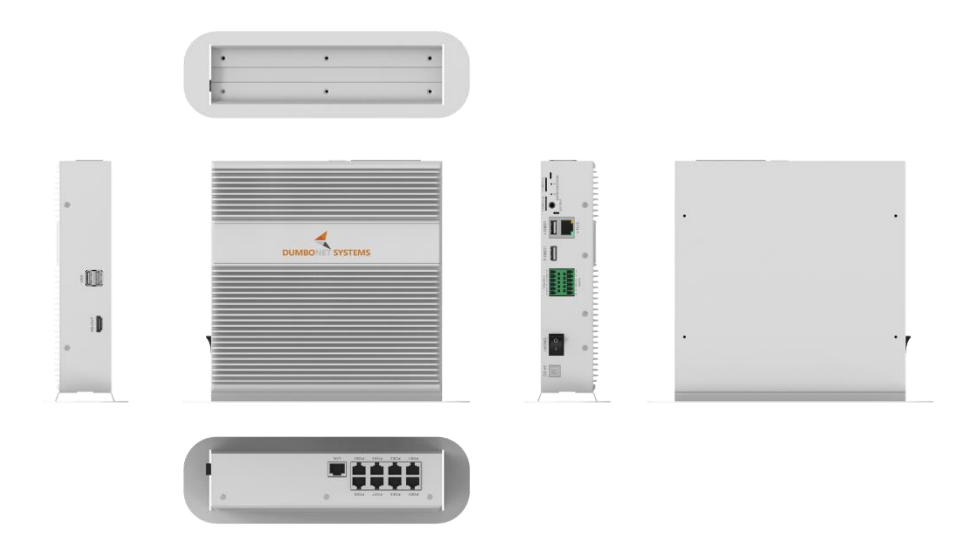

DC900 外観図

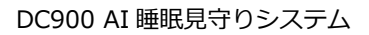

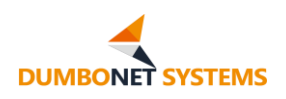

## <span id="page-5-0"></span>**1.2製品仕様**

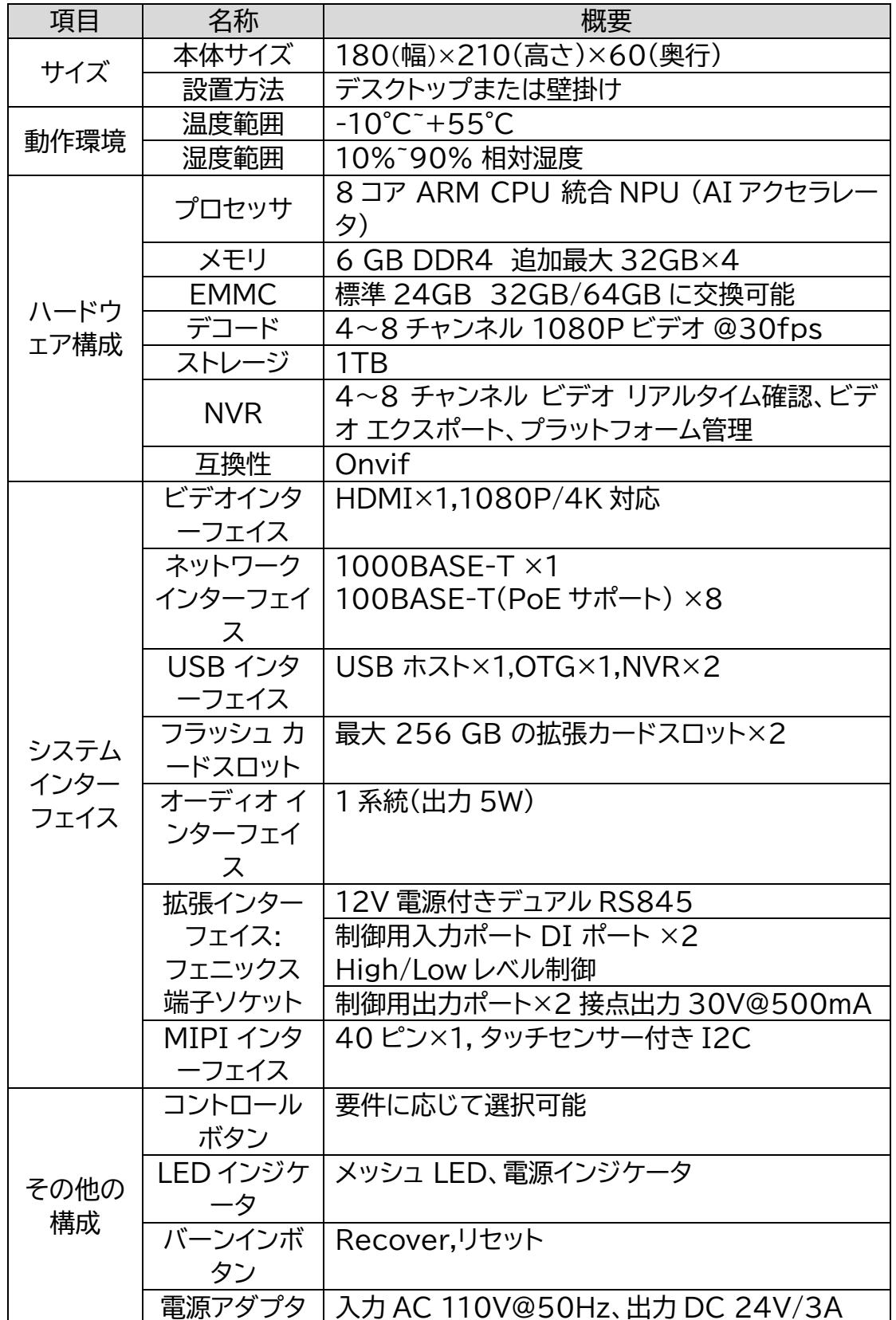

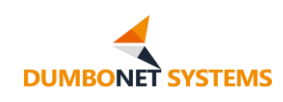

## <span id="page-6-0"></span>**1.3インターフェイスの説明**

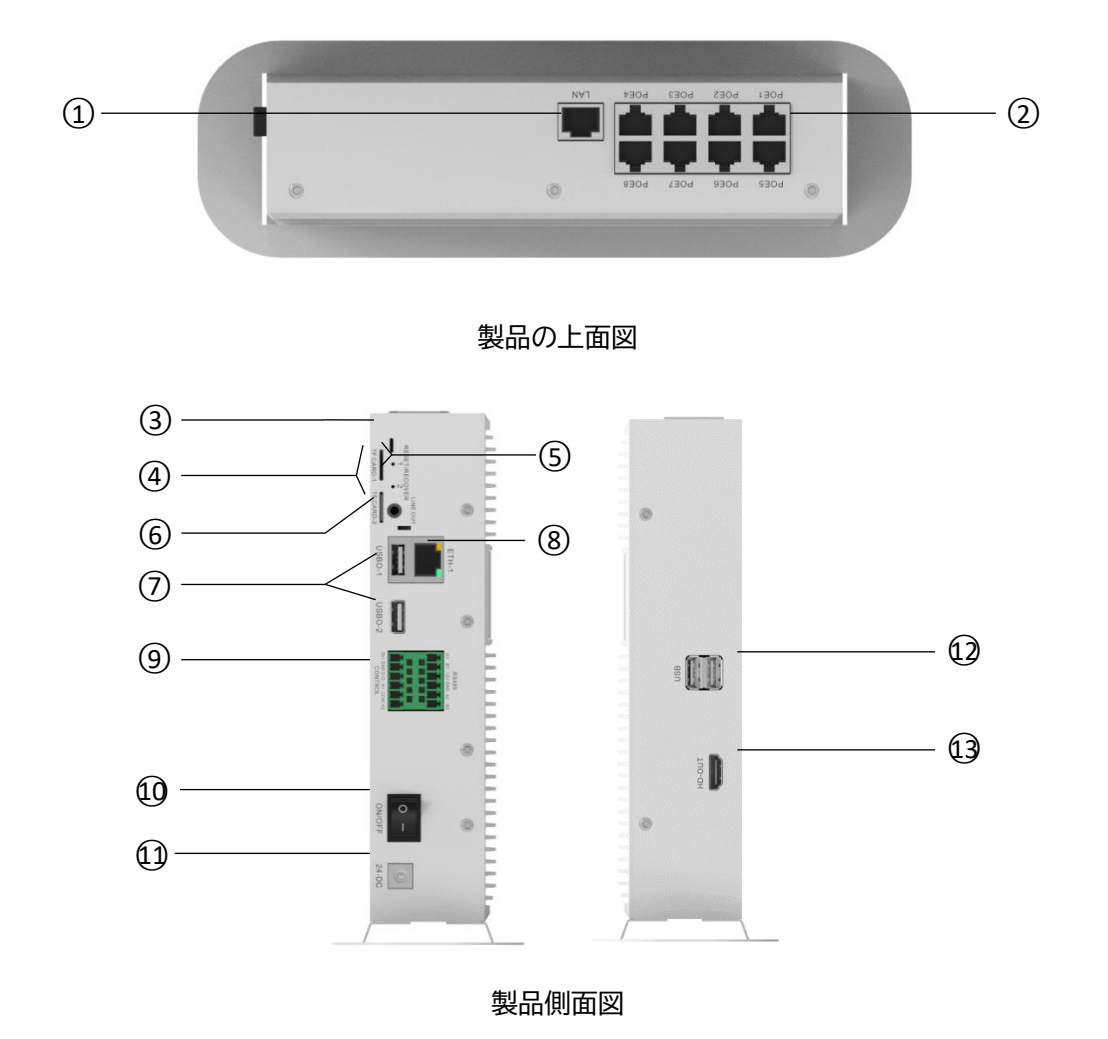

- ① 1000BASE-T ネットワーク インターフェイス ×1
- ② 100BASE-T PoE ネットワーク インターフェイス ×8
- ③ CPU ステータス LED
- ④ フラッシュカードスロット ×2
- ⑤ Reset/Recover スイッチ
- ⑥ オーディオ・ライン出力インターフェイス
- ⑦ USB 2.0 インターフェイス ×2
- ⑧ AI マザーボード ネットワーク インターフェイス

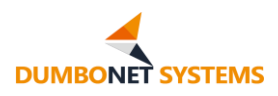

- ⑨ 拡張機能インターフェイス
- ⑩ 電源スイッチ
- ⑪ DC 電源ソケット(24V/3A)
- ⑫ NVR USB コネクタ ×2
- ⑬ HDMI インターフェイス ×1

# 拡張インターフェイス仕様

12PIN のフェニックス端子ソケットは、2 つの RS485 バス通信(電源付き)、2 つのセンサー(スイッチ量)入力、2 つの制御出力(リレーノーマルオープン)など、 IoT 拡張に使用できます(配線リファレンスハウジングシルクスクリーン)

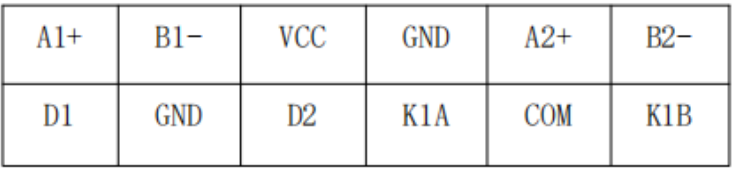

備考: D1,D2 はハイレベルとローレベルの両方でトリガ可能(ハイレベル制限 5V)、K1A、K1B はリレーノーマルオープンノードです。

上記のポートにより、パトライト制御や、ゲート制御、センサ(スイッチ量また は RS485 バス)へのアクセスなどを拡張することができます。

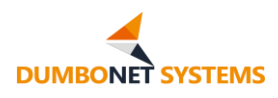

<span id="page-8-0"></span>**2. 設置**

製品接続図:

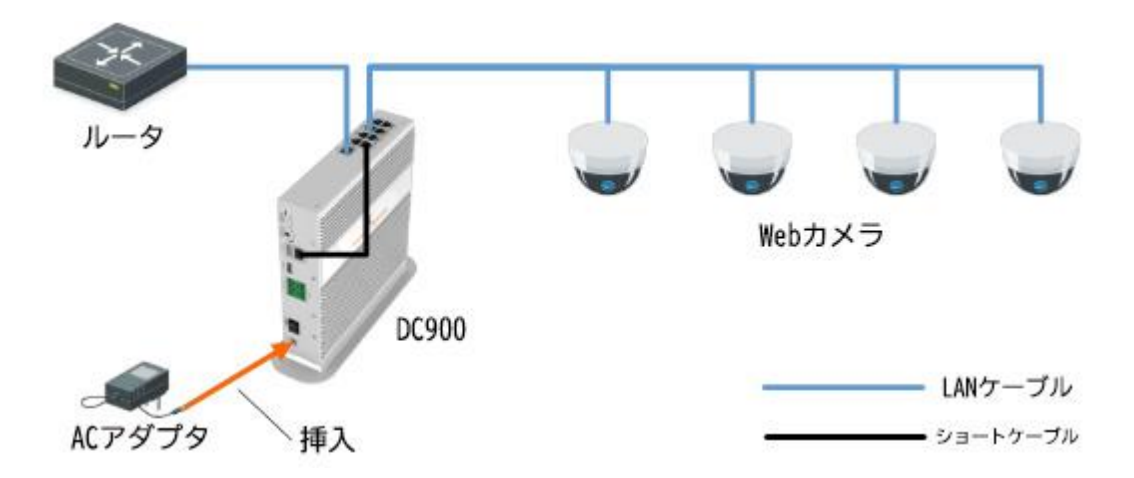

製品のインストール手順の説明:

- 1. デバイスの設置場所を特定し、適切に設置します。
- 2. 電源スイッチ10がオフであることを確認し、電源アダプタを使用し て電源に接続し、DC 側はデバイスの DC 入力ポートに接続します ①
- 3. AI マザーボード ネットワーク インターフェイスと 100BASE-T ポートを短いLANケーブルで接続します 82 (8 つのインター フェイスのうちいずれか)。
- 4. LANケーブルにて 1000BASE-T インターフェイス1とローカ ルエリアネットワークを接続します。
- 5. ネットワークカメラを、LAN ケーブルで 100BASE-T インターフ ェイス(2)に接続します。
- 6. NVR を設定するには、USB インターフェイスにマウスを接続し、

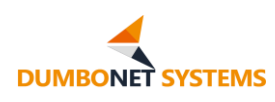

**12HDMI インターフェイスをディスプレイに接続し、13NVR 設** 定の「操作」に記されている手順に従ってください。

- 7. すべての接続が完了したら、電源スイッチをオンにします。システム  $\alpha$ は $\Omega$ 自動的に動作を開始します。 システムの動作中は、インター フェイスケーブルのホットスワップを避けてください。
- 8. AI マザーボードの動作パラメータを設定し、パソコンを 100BASE-T のいずれかのインターフェイスに接続し、パソコン側 の IP アドレスを 192.168.1.x セグメントに設定し、ブラウザを 使用して、端末 IP アドレスを入力します (デフォルトは 192.168.1.180 に設定され、構成が変更された場合は、変更さ れた構成アドレスを入力する必要があります) このドキュメントの「 システム構成」の「操作」セクションで説明します。

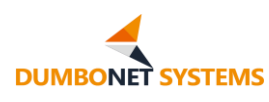

## <span id="page-10-0"></span>**3. NVR 構成操作**

NVR 構成では、DC900 を HDMI ケーブルで接続し、NVR USB インタ ーフェイスを介して USB マウスに接続する必要があります。

DC900 の NVR の主な機能は、カメラへのアクセス、検出分析のための AI システムのためのカメラビデオストリームの提供、および保存されたカメラビ デオの記録です。

## <span id="page-10-1"></span>**3.1サインインします**

NVR 構成を行うには、NVR システムにログインする必要があります。

工場出荷時は、「admin」が設定されています(パスワードは空です)。 ユー ザー admin は、スーパーユーザー権限ユーザーとなります。 「admin」はパス ワードの変更はできますが、アクセス許可の変更はできません。 ログイン画面は 以下のようになります。

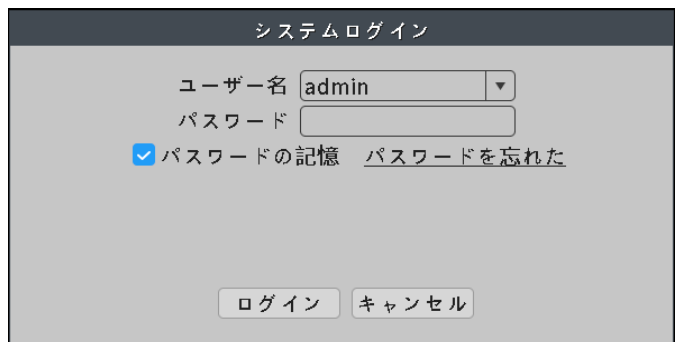

パスワード保護: 間違ったパスワードを入力すると、「パスワードが間違って いて、n 回残っている」というメッセージが表示され、5 回連続して間違うとアカ ウントがロックされます (システムの再起動または 30 分後に自動的にロック解 除されます)。

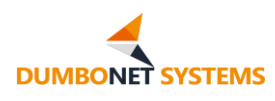

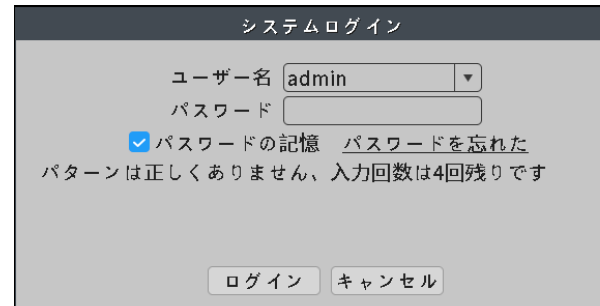

ユーザーが初めてログインした場合には、ユーザー管理でユーザー名とパス ワードを直ちに変更し、パスワードを忘れた場合にログイン インターフェイスでパ スワードを取得できるようにセキュリティの質問を設定してください。

## <span id="page-11-0"></span>**3.2 チャネルの状態**

NVR システムにログインすると、プレビューウィンドウのプロンプト情報に より、デジタルチャンネルの状態をすばやく判断できます。

チャネル ロゴは、デジタル チャネルが未構成の状態にある場合に表示され ます。

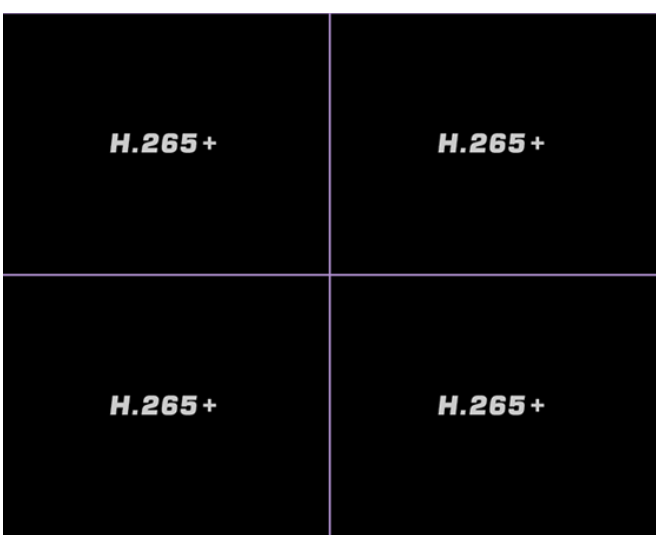

マウスカーソルをチャネル ロゴに合わせると、チャネル ロゴは "+" になり 、[+] をクリックすることでデジタル チャネル構成ページに移動し、IP デバイス を追加することができます。

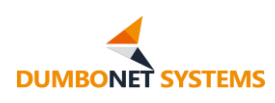

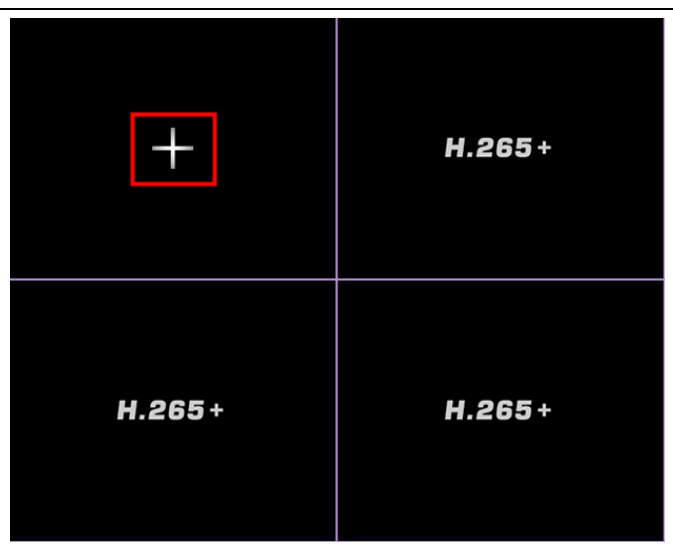

追加された IP チャネル、ユーザー名、またはパスワードが正しくない場合、 ユーザー名パスワード エラー アイコンが表示されます。

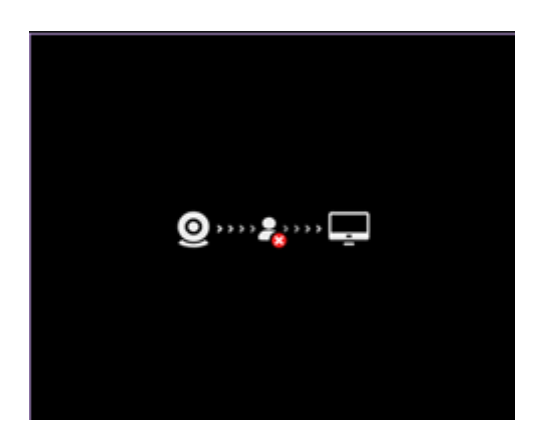

IP チャネルが正常にプロットされると、ライブ プレビュー ビデオが表示さ れ、現在のカメラが切断されると、フロントエンド ドロップ アイコンが表示され ます。

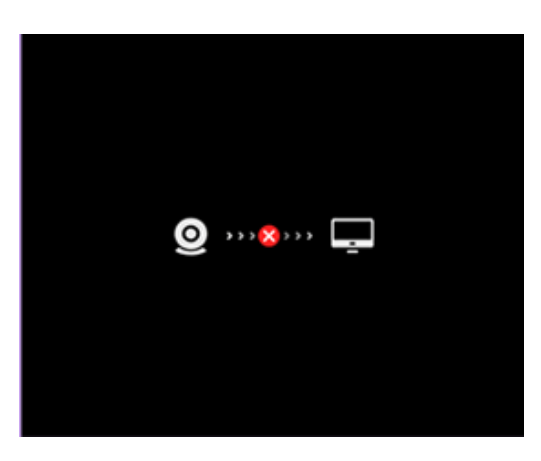

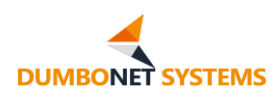

## <span id="page-13-0"></span>**3.3 クイック構成**

端末を初めて使用するときは、NVR ネットワークを設定し、カメラにアクセ スした後、カメラ情報を構成する必要があります。

## <span id="page-13-1"></span>**3.3.1 NVR ネットワーク構成**

プレビュー ウィンドウを右クリックすると、デスクトップのショートカット メ ニューが表示されます。 メインメニュー -ネットワーク設定を選択し、NVR システ ムのネットワーク情報を設定します。

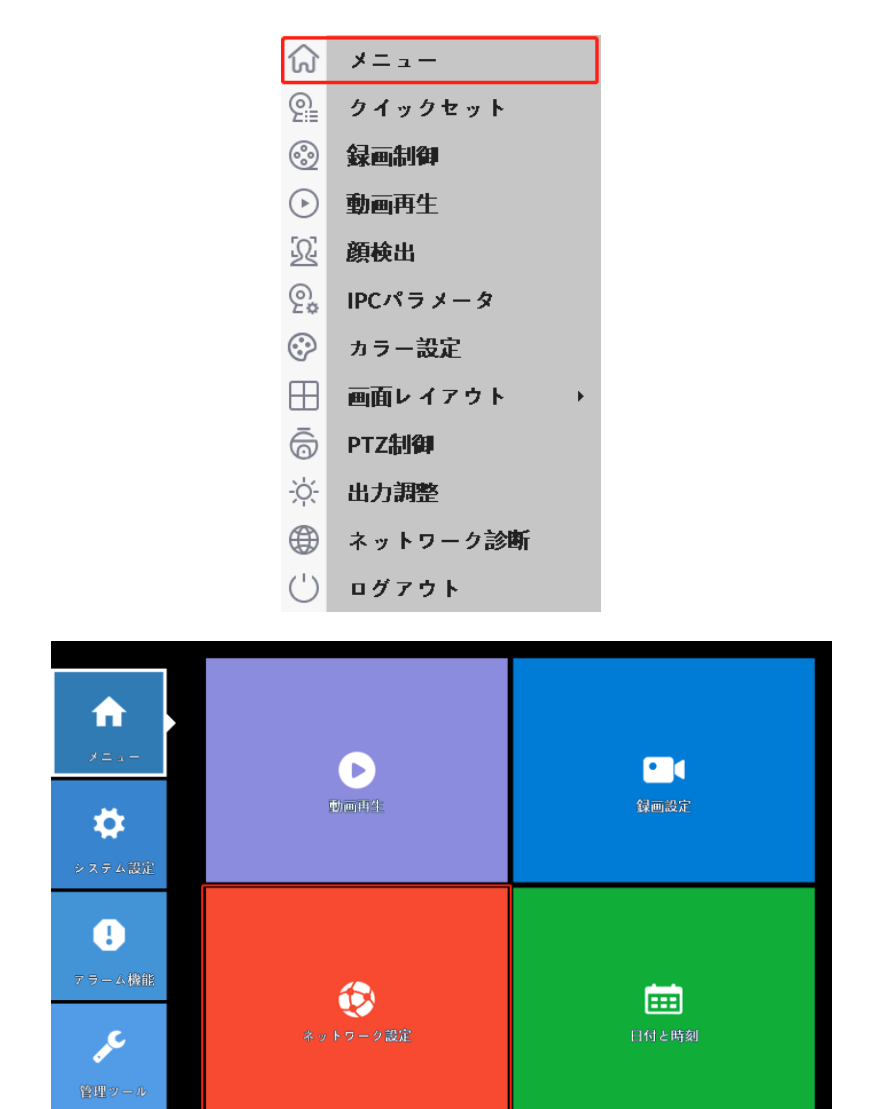

ネットワーク設定インターフェイスでは、実際のユーザシナリオに割り当てら れた NVR IP 情報に基づいて、NVR システムネットワークを構成します。

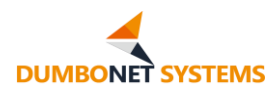

【IP アドレスの自動取得】この機能を有効にすると、ローカルエリアネットワ ーク内のルータは自動的に IP アドレスをレコーダーに割り当てます。IP アドレ ス、サブネットマスク、デフォルトゲートウェイを手動で設定する必要はありませ ん。 ※IP アドレスの自動取得はオフにすることをお勧めします。

【IP アドレス】 ビデオ レコーダーの IP アドレスを設定し、IP アドレスはロー カル エリア ネットワークと同じネットワーク セグメントである必要があります。

【サブネット マスク】 レコーダーのサブネット マスクを設定します。

【デフォルト ゲートウェイ】 レコーダーのデフォルト ゲートウェイを設定しま す。

【DNS 設定】 DNS サーバーを設定します。

メディア ポート番号は 1-65535 から選択できます。既に占有されている ポートは設定できません。デフォルトは 34567 です。

HTTP ポート番号は 1 ~65535 から選択できます。既に占有されている ポートは設定できません。デフォルトは 80 です。

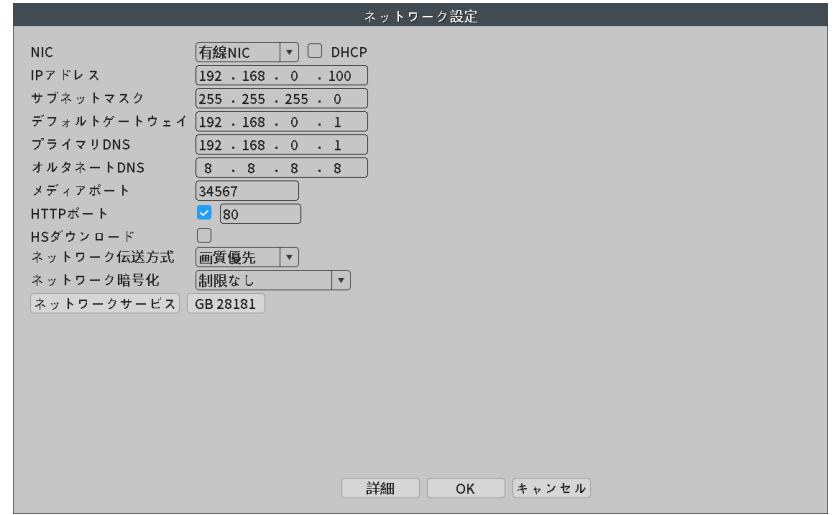

## <span id="page-14-0"></span>**3.3.2 カメラ構成**

プレビュー ウィンドウを右クリックすると、デスクトップのショートカット メ ニューが表示されます。 チャネル構成を選択し、アクセス端末のカメラ情報を設

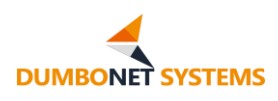

定します。

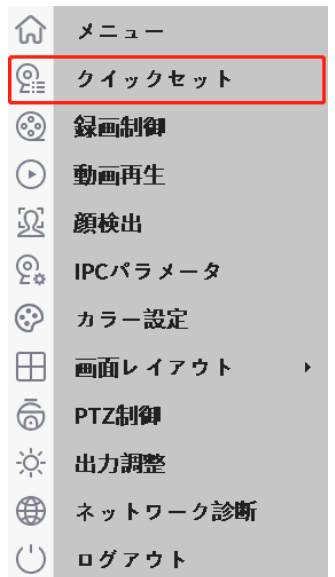

[検索] ボタンをクリックすると、NVR システムは PoE ネットワーク インタ ーフェイスに接続されているカメラ情報を自動的に検索し、インターフェイス ウィ ンドウに表示します。

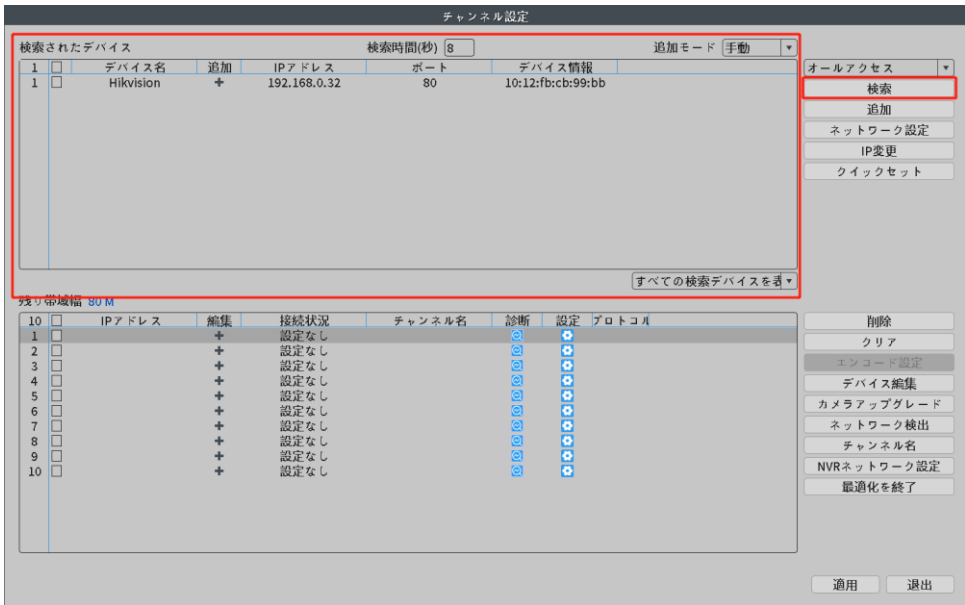

デバイスの一覧でカメラを選択すると、カメラ IP 情報を表示します。また、 構成変更することができます。

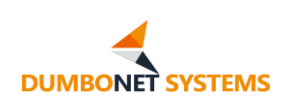

## <span id="page-16-0"></span>**3.4 ショートカット メニューの操作手順**

プレビュー ウィンドウを右クリックすると、デスクトップのショートカット メ ニューが表示されます。

ショートカット メニュー機能には、メイン メニュー、チャネル構成、録画制御、 録画再生、顔検出、IPC パラメータ、画像色、画面レイアウト、ジンバル コントロ ール、出力調整、ネットワーク検出、シャットダウン システムなどの機能が含まれ ます。

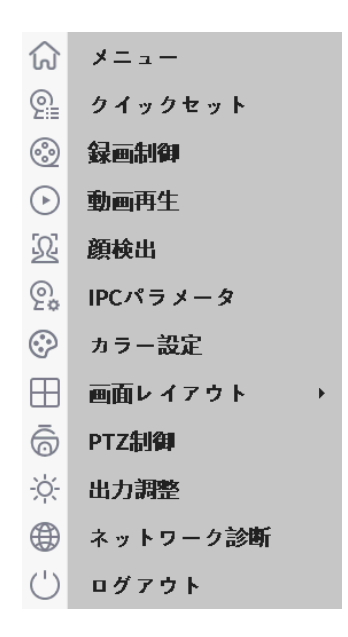

<span id="page-16-1"></span>以下では、DC900 使用中に使用できる構成機能について説明します。

## **3.4.1 メインメニュー**

メインメニューには、ビデオレコーダーの各機能パラメータの構成が含まれ ていますので、詳細は「3.5 [メインメニューの操作手順」](#page-19-1)と「3.6 [システム設定操](#page-21-0) [作手順」](#page-21-0)をお読みください。

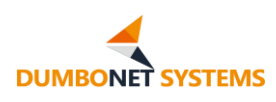

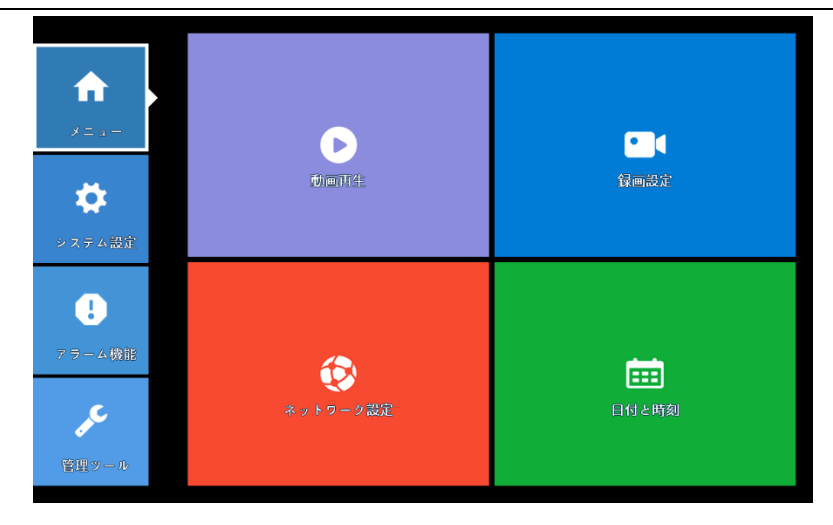

## <span id="page-17-0"></span>**3.4.2 チャネル構成**

NVR にアクセスするカメラを構成するデジタル チャネルを構成します。

DC900 AI 端末に内蔵された NVR は 8 チャンネルシステムであり、実際 には 4 ウェイカメラビデオへのアクセスを使用して人工知能検出と認識を並列 に行います。

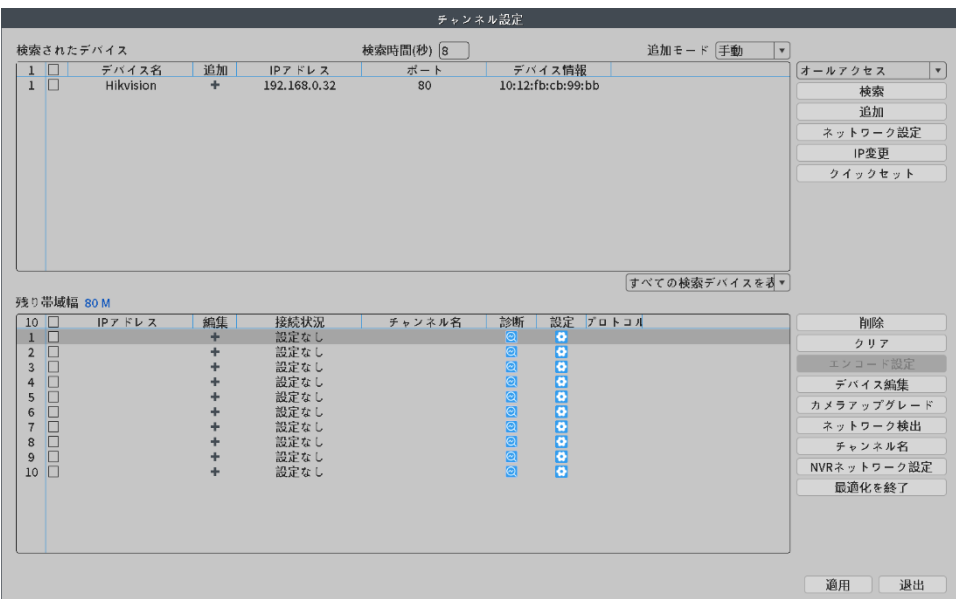

[検索済みデバイス]検索したデバイスを表示します。

【検索時間(s)】検索時間を設定します。最小値を 5 未満にすることはでき ません。

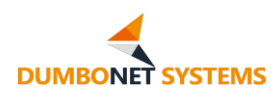

[追加モード]3 種類に分ける:手動、自動、自動、フロントエンド IP は変更さ れません。

【検索】検索ボタンをクリックすると、ビデオレコーダーは、同じローカルエリ アネットワーク内でオンラインのリモートデバイスを検索し、検索時に、フルネット コム、NETIP、ONVIF の 3 つのプロトコルのいずれかで検索することができま す。

【追加】 検索ディレクトリ バーの [リモート デバイス] をオンにして [追加] ボタンをクリックしてビデオ レコーダーのチャンネルに追加するか、検索したデ バイスをダブルクリックして追加します。

【ネットワーク設定】検索した IP アドレスセグメントとビデオレコーダーのア ドレスセグメントが異なる場合は、ネットワーク設定機能を介してリモートデバイ スの IP アドレス、サブネットマスク、ゲートウェイなどの設定を変更します。

【クイックセット】ビデオレコーダーの各チャンネルに検索表示の順番で順次 追加します。1 つずつ追加する必要はありません。

IP アドレスの一括変更: 検索済みデバイスの一覧から IP アドレスを変更す るデバイスを選択し、これらのフロントエンドの IP アドレス一括で変更します。

[検索デバイスの表示] 既定では、[すべての検索デバイスを表示] が選択さ れ、検索デバイスが追加されていないものを表示するように選択できます。

[残りの帯域幅] デバイスの残りの帯域幅を表示します。

【削除】 デバイスの種類の前にあるチェックボックスをオンにし、[削除] ボタ ンをクリックして、選択したリモート デバイスを削除します。

【クリア】 追加したすべてのリモート デバイスを削除します。

【エンコード設定】リモート機器のエンコードパラメータを設定します。

【デバイス編集】 デバイスの種類、プロトコル、リモート チャネル番号、ユーザ ー名、パスワード、IP アドレスなど、フロントエンド デバイスのパラメータを変更 します。

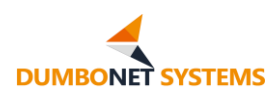

チャネル名: チャネル名を変更します。

【NVR ネットワーク設定】 IP、DNS、メディア ポート、HTTP ポートなど、 NVR のネットワーク パラメータを変更します。

【アダプティブオフ】フロントエンド IPC のネットワークアダプティブ機能を オフにします。

#### <span id="page-19-0"></span>**3.4.3 画面レイアウト**

画面レイアウトは、プレビュー画面の画面分割数を設定します。デフォルトは 4 画面です。

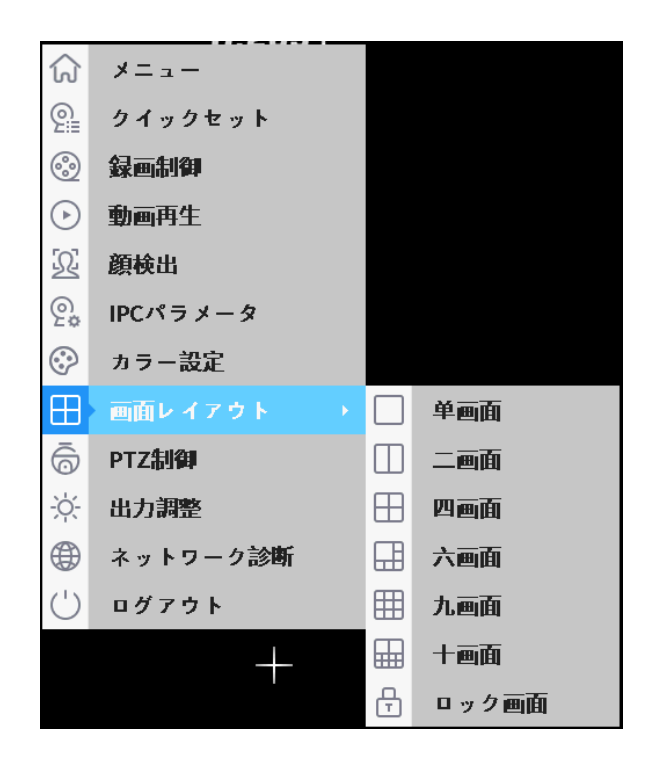

## <span id="page-19-1"></span>**3.5 メイン メニューの操作手順**

メイン素材リスト機能には、録画再生、録画設定、ネットワーク設定、日時な どがあります。

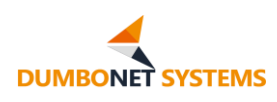

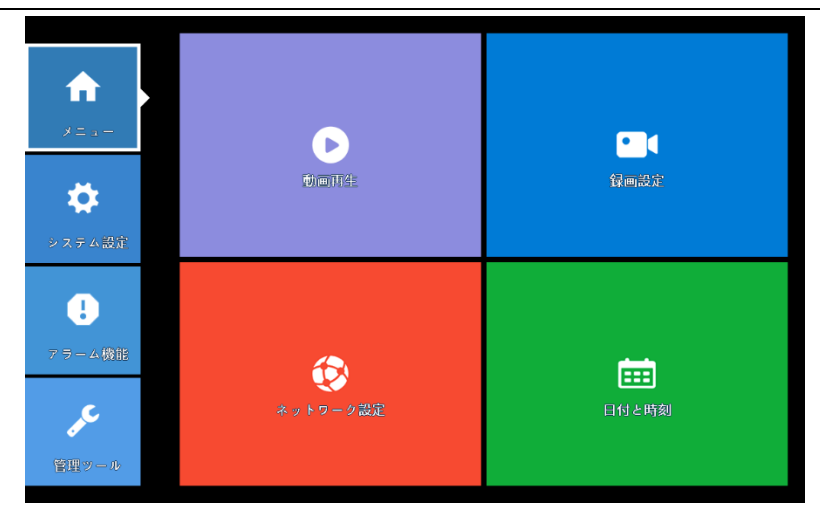

以下では、DC900 AI 端末の使用中に使用できる構成機能について説明し ます。

## <span id="page-20-0"></span>**3.5.1 ネットワーク設定**

工場出荷時にネットワーク設定が完了していますので、通常は調整する必要 はありません。

ネットワーク設定には、デバイスの IP アドレス、サブネット マスク、デフォル ト ゲートウェイ、DNS、メディア ポート、HTTP ポート、ネットワーク トランスポ ート、ネットワーク暗号化などの構成が含まれます。

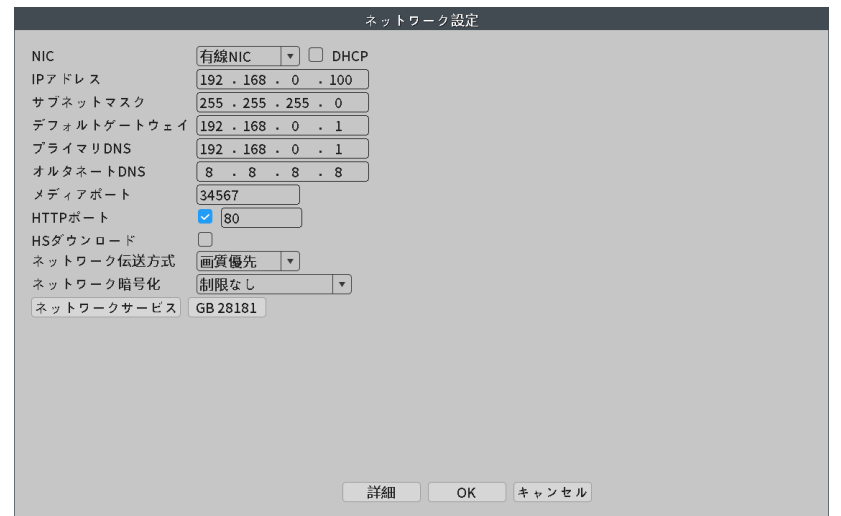

【IP アドレスの自動取得】この機能を有効にすると、ローカルエリアネットワ ーク内のルータは自動的に IP アドレスをレコーダーに割り当てます。IP アドレ

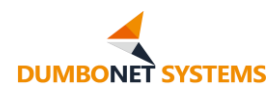

 $\circ$ 

ス、サブネットマスク、デフォルトゲートウェイを手動で設定する必要はありませ ん。 デフォルトでは、IP アドレスの自動取得はオフになっています。

[IP アドレス] ビデオ レコーダーの IP アドレスを設定し、IP アドレスはロー カル エリア ネットワークと同じネットワーク セグメントである必要があります。

[サブネットマスク] レコーダーのサブネット マスクを設定します。

[デフォルトゲートウェイ] レコーダーのデフォルト ゲートウェイを設定します

[プライマリ DNS/オルタネート DNS] DNS サーバーを設定します。

[メディアポート]は 1~65535 から選択できます。既に占有されているポ ートは設定できません。デフォルトは 34567 です。

[HTTP ポート]は 1~65535 から選択できます。既に占有されているポ ートは設定できません。デフォルトは 80 です。

## <span id="page-21-0"></span>**3.5.2 日付時刻**

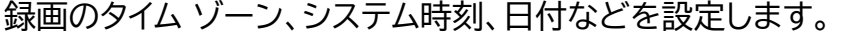

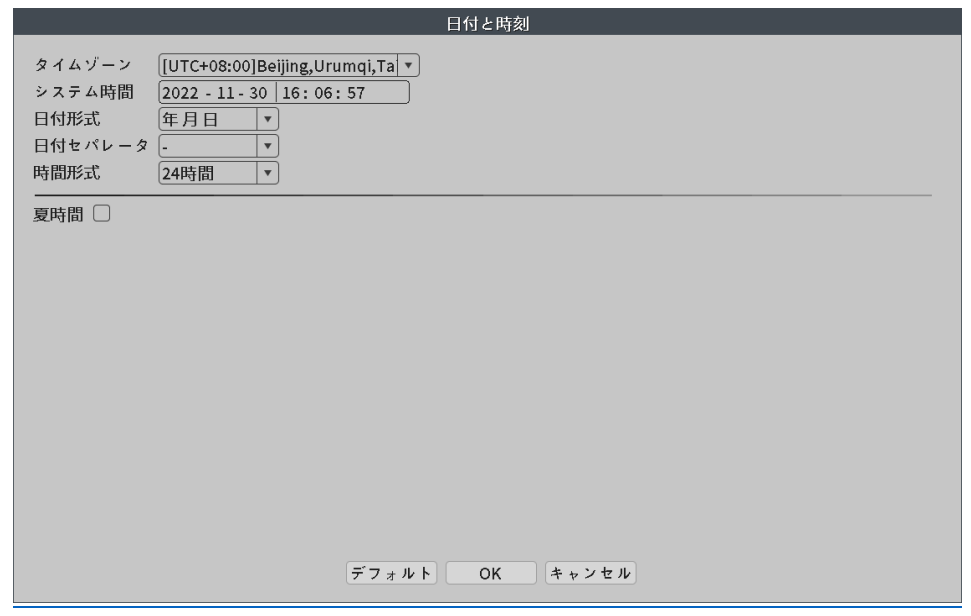

[タイムゾーン] システム時刻のタイムゾーンを設定します。

[システム時間] ビデオレコーダーのシステム時刻を設定する。

[日付形式、日付セパレータ] システム時刻を表示する形式を設定します。

[時間形式] 時間表示形式を 12 時間または 24 時間から選択します。

[夏時間] 夏時間前のチェックボックスをオンにし、夏時間ボタンをクリック すると、週または日付で夏時間の開始時刻と終了時刻を設定できます。

#### <span id="page-22-0"></span>**3.6 システム設定の操作手順**

システム設定メニューには、標準設定、エンコード設定、録画バックアップ、画 像ストレージ、出力モード、ユーザー管理、RS485 デバイス、シリアル設定など があります。

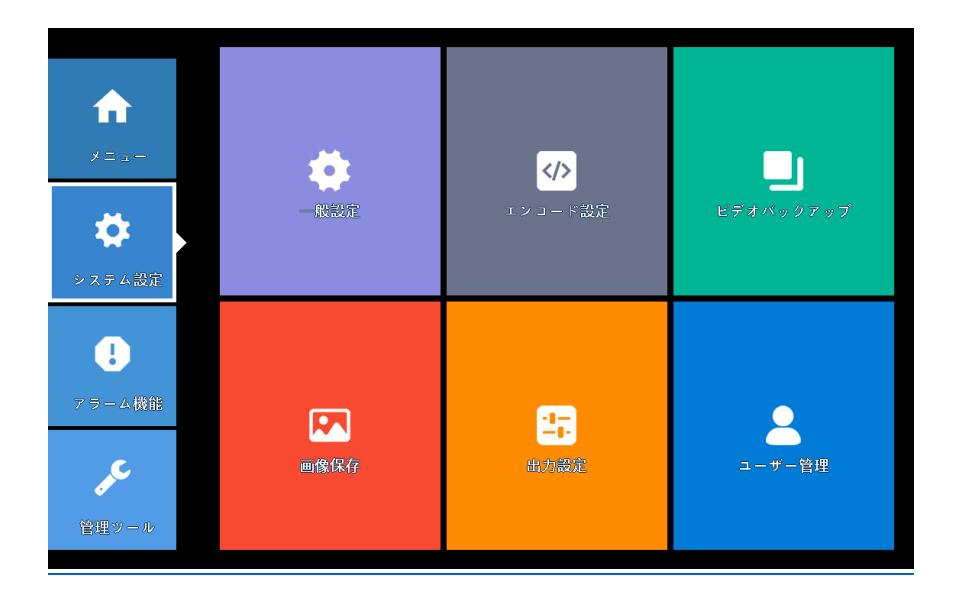

<span id="page-22-1"></span>以下では、DC900 の使用中に使用できる構成機能について説明します。

#### **3.6.1 標準設定**

一般的な設定には、タイム ゾーン、システム時刻、日付形式、日付区切り記 号、時刻形式、言語選択、ネイティブ番号、ビデオ形式、スタンバイ時間、デバイス 名などがあります。

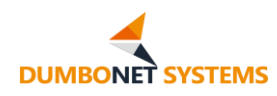

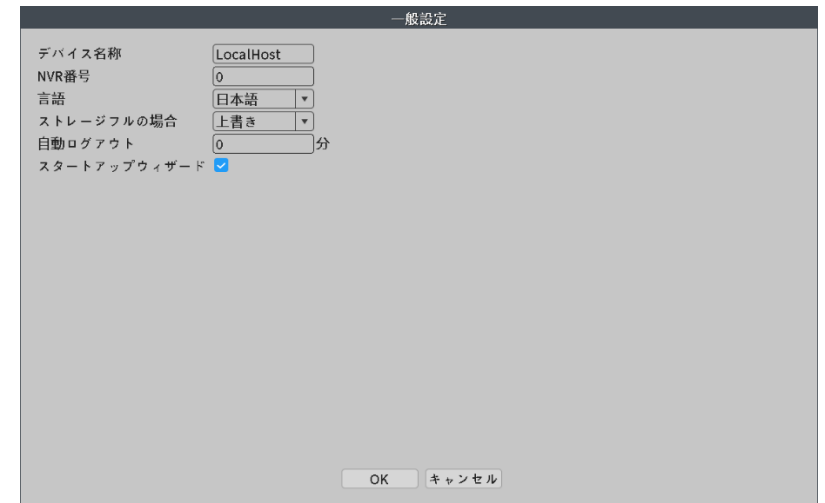

[デバイス名称] ビデオレコーダーの名称を設定して区別しやすくします。

[言語] 日本語、簡体字中国語、繁体字中国語、英語、ペルシャ語/イ語、フィ ンランド語、フランス語、ギリシャ語、ハンガリー語、イタリア語、ドイツ語、ポーラ ンド語、ポルトガル語、ロシア語、スペイン語、タイ語、トルコ語、ベトナム語、ロマ ージャ語、ブラジル語、インドネシア語、スウェーデン語、アラビア語、ブルガリア 語、チェコ語、ヘブライ語など、28 カ国語がサポートされています。

[ビデオ方式] ドロップダウンメニューには PAL,NTSC の 2 種類の方式が 選択可能です。ビデオレコーダーとフロントエンドカメラの仕様を一致させる必 要があります。一致していないと、画面がデコードできなかったり、音声異常な どの障害が発生する可能性があります。

[ストレージフルの場合] ドロップダウンメニューをクリックして停止を選択 し、ビデオレコーダーのストレージデバイスがいっぱいになると、録画を停止しま す。

上書きを選択すると、ストレージ ディスク デバイスがいっぱいになった場合 、録画が続行され、最も古い録画ファイルから上書きされます。

[自動ログアウト] メニュー待機時間 0~60 の範囲で設定します。待機時間 「0」とすると待機時間を無制限とすることができます。

<span id="page-24-0"></span>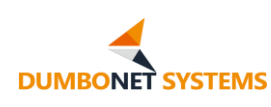

#### **3.6.2 エンコード設定**

エンコード設定機能は、接続モードが単一接続のチャネルに対してのみ有効 です。 未接続、ユーザー名またはパスワードエラー、未構成、オンラインおよび部 分的な ONVIF 接続のないチャネルは無効です。

インターフェイスの左側は、各チャネルのマスターコードストリームを独立し て設定し、右側は各チャネルのサブコードストリームを設定します。デュアルコー ドストリームは、既存のネットワークボトルネックの下で画質と伝送品質を兼ね備 えており、ネットワークボトルネックを回避することができます。また、ネットワー ク帯域幅に応じてコードストリームフォーマットを柔軟に選択することができ、ロ ーカル HD ストレージを実現することができると同時に、バックエンドの低コー ドストリームネットワーク伝送ができます。

サブコードストリームは、主にネットワーク環境が貧弱な場合のマルチチャン ネルリアルタイム監視、携帯電話の監視などに使用されます。

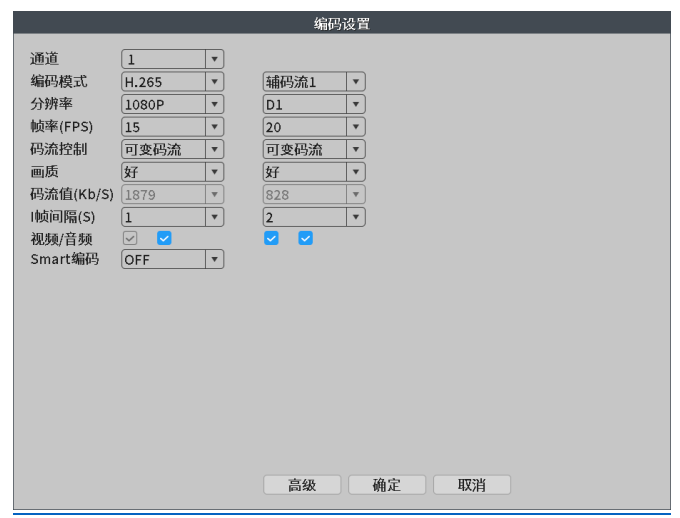

チャンネル: ドロップダウンメニューをクリックして、設定するチャンネル番 号を選択します。

[符号化モード] 標準 H.264MP、標準 H.265MP。

[解像度] ドロップダウンメニューをクリックして表示される解像度を選択し 、5M/4M/3M/1080P/720P/960H など、さまざまな解像度から選択でき

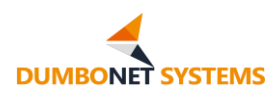

ます。

[フレームレート]ドロップダウンメニューをクリックすると、プレビュー時の フレームレート、P 方式 1-25 フレーム/秒オプション、N フレーム 1-30 フレー ム/秒オプションを選択できます。

[コードストリーム制御] 限定コードストリームと可変コードストリームの 2 種類のコードストリームがあります。 可変コードストリームでは、画質は 6 つのオ プションがあり、制限コードストリームの下では、現在のネットワーク環境により 適したコードストリーム値を指定することができます。

[画質] コード フロー制御で可変コード フローを選択する場合、画質はオプ ションです。 画質が高いほど、コード ストリーム値のサイズはシーンの変化に応 じて変化し、モーション シーンのコード ストリーム値は静止シーンよりも大きく なり、シーンの複雑なコード ストリーム値は単純なシーンのコード ストリーム値 よりも大きくなります。

[コード ストリーム値] コード ストリーム制御で限定コード ストリームを選択 する場合、コード ストリーム値は省略可能です。 修飾コードストリームでは、シー ンに変化が生じるかどうかにかかわらず、実際のコード ストリーム値は設定値を 上下に変動し、急激な変化はありません。

[フレーム間隔] キーフレームの間隔時間、2-12 オプション、キーフレーム 間隔が小さいほど、コード ストリーム値が大きいほど、画質が向上します。

「オーディオ/ビデオ] オーディオチェックは、オーディオ機能を可能にし、プ レビュー画面でオーディオフラグをクリックしてオーディオリスニングを行うこと ができ、サブコードストリームは、サブコードストリームプレビュー画面を介してチ ェックすることができます。

[スマートエンコード] H264+、H265+、H265AI などのインテリジェン トなコーディングモードを選択します。

注: エンコード設定の各チャネルは、各チャネルが接続されているリモート デバイスのエンコードからエンコード パラメータを表示します。

<span id="page-26-0"></span>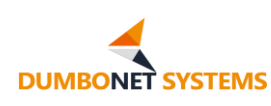

#### **3.6.3 録画バックアップ**

録画バックアップ機能を使用すると、ユーザーはビデオ レコーダーのハード ディスクから録画ファイルを外部 USB ドライブ、モバイル ハード ディスク、その 他のストレージ デバイスにバックアップできます。

注: ファイルをバックアップする前に、ストレージ デバイスに十分な記憶域が あることを確認してください。

バックアップが終了すると、ストレージ デバイスにコピーされたファイルは 個別に再生できます。

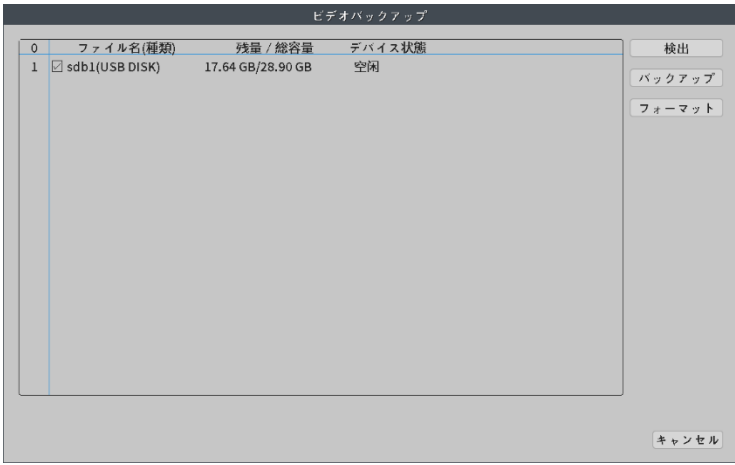

【検出】 レコーダーの USB コネクタに接続されたストレージデバイスを検出 し、USB ドライブ、モバイルハードドライブなどとすることができます。

【バックアップ】 検出されたストレージ デバイスを選択し、種類、チャネル、時 間などの属性に基づいてバックアップする必要がある録画ファイルを選択します  $\sim$ 

[タイプ]は、すべてのビデオ、外部アラームビデオ、ビデオ検出ビデオ、すべ てのアラームビデオ、手動および通常のビデオを分類し、スクリーニングすること ができます。

[チャンネル] ドロップダウン メニューでは、録画ファイルをバックアップす るチャンネル番号を選択します。

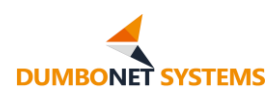

【開始終了時刻】録画ファイルの開始時刻と終了時刻を確認します。

【追加】開始時刻と終了時刻を選択した後に「追加」ボタンをクリックすると、 検索結果の録画ファイル情報が結果欄に表示されます。

【空にする】結果欄に表示されるファイル情報を空にします。

[バックアップ形式] ドロップダウン メニューをクリックしてバックアップ フ ァイルの形式を選択し、H26X、AVI、および MP4 から選択します。

※H264 形式のファイルを再生するには、専用のプレーヤーが必要です。

[開始/停止] バックアップが必要なファイルとバックアップ形式を選択した 後、[バックアップの開始] をクリックしてバックアップを開始し、[停止] をクリッ クして停止します。

※バックアップ時に、このページを終了して追加機能を実行することができ ます。

[ワイプ]選択した外部ストレージ デバイスをフォーマットします。

※ストレージ デバイスをフォーマットすると、フォーマット前のすべてのファ イルが失われます。

【停止】録画ファイルのバックアップを停止します。

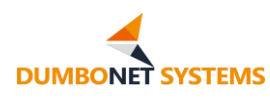

## <span id="page-28-0"></span>**4. システム構成操作**

DC900 は、ネットワークを介してログインして構成する必要があります。

端末システムを構成するには、端末とコンピュータをネットワークケーブル で接続し、ブラウザから端末にアクセスする必要があります。 端末と同じネット ワーク セグメント内に構成する必要があります。

## <span id="page-28-1"></span>**4.1システム ログインと基本操作**

## <span id="page-28-2"></span>**4.1.1 システムがログオンして終了します**

ブラウザに DC900 の IP アドレスを入力すると、次の図のように端末ソフ トウェアログインのフロントページを開くことができます。

デフォルトの言語は日本語で、ログインする前に中国語または英語に切り替 えることができます。

ユーザー名とパスワードを入力し、「ログイン」ボタンをクリックして、ターミ ナルソフトウェアシステムにログインします。

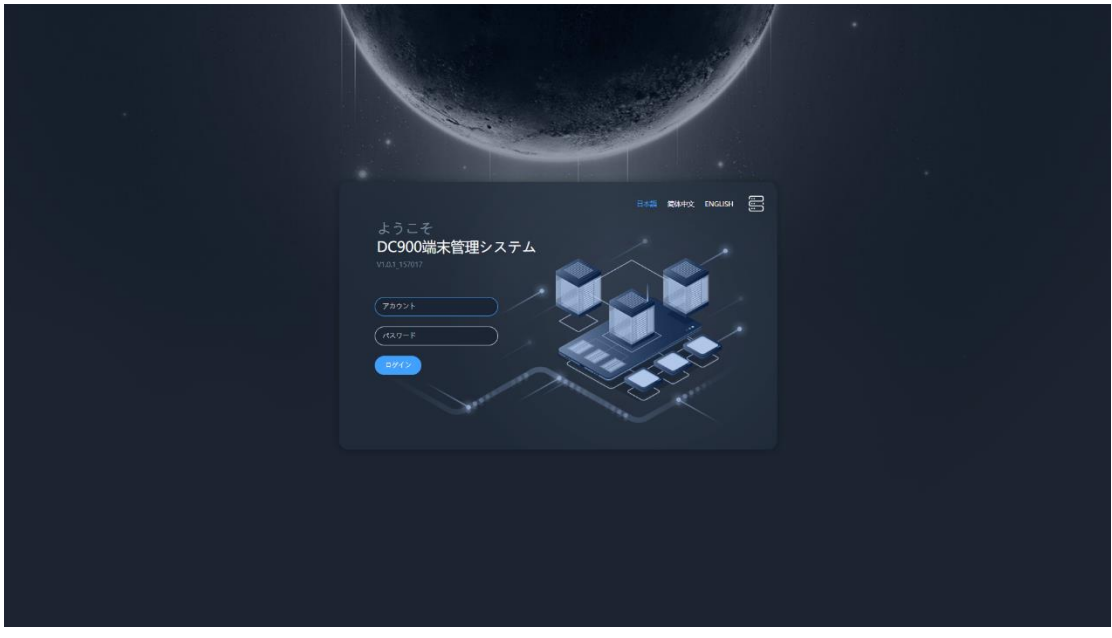

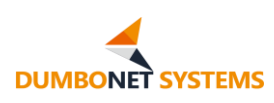

ログイン後、ユーザーは任意のページで右上のユーザーID をクリックするこ と、パスワードの変更とログインエントリの終了をポップアップ表示させることが できます。

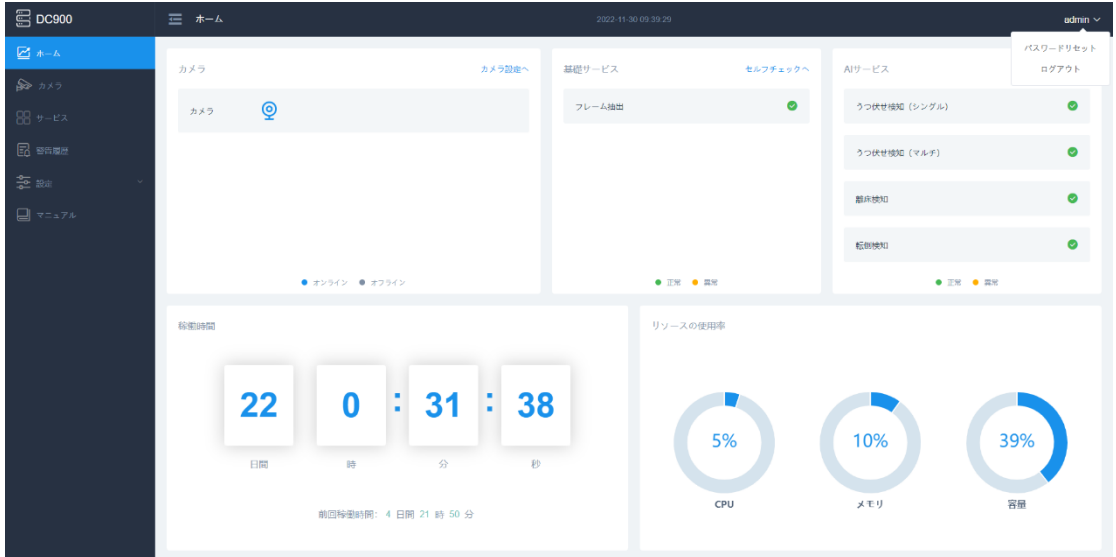

「システムを終了」をクリックすると、ターミナルソフトウェアからログアウトし ます。

## <span id="page-29-0"></span>**4.1.2 パスワードの変更**

[パスワードのリセット] をタップすると、ユーザーのパスワードを変更でき ます。

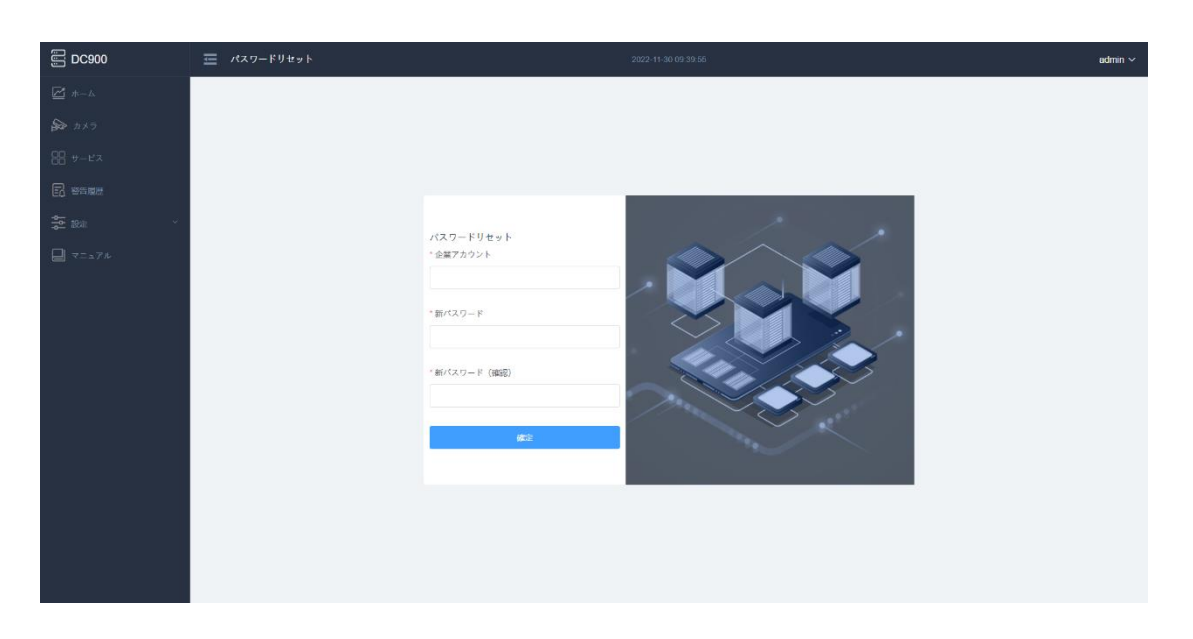

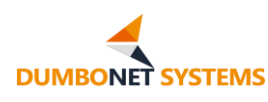

#### <span id="page-30-0"></span>**4.2 構成を初期化します**

ターミナル ソフトウェアを初めて使用する場合は、次の順序で構成操作を初 期化することをお勧めします。

#### <span id="page-30-1"></span>**4.2.1 ネットワーク設定**

[設定 - ユニバーサル設定 - ネットワーク構成] ページに移動し、ネイティブ IP、ゲートウェイ、サブネット マスク、および DNS サーバーを設定します。

ユーザーは、ネットワーク管理者から事前に割り当てられたデバイス ネット ワーク情報に基づいて構成する必要があります。

※ネットワーク構成を変更すると、デバイスは自動的に再起動します。 再起 動後は設定した IP アドレスを使用してアクセスします。

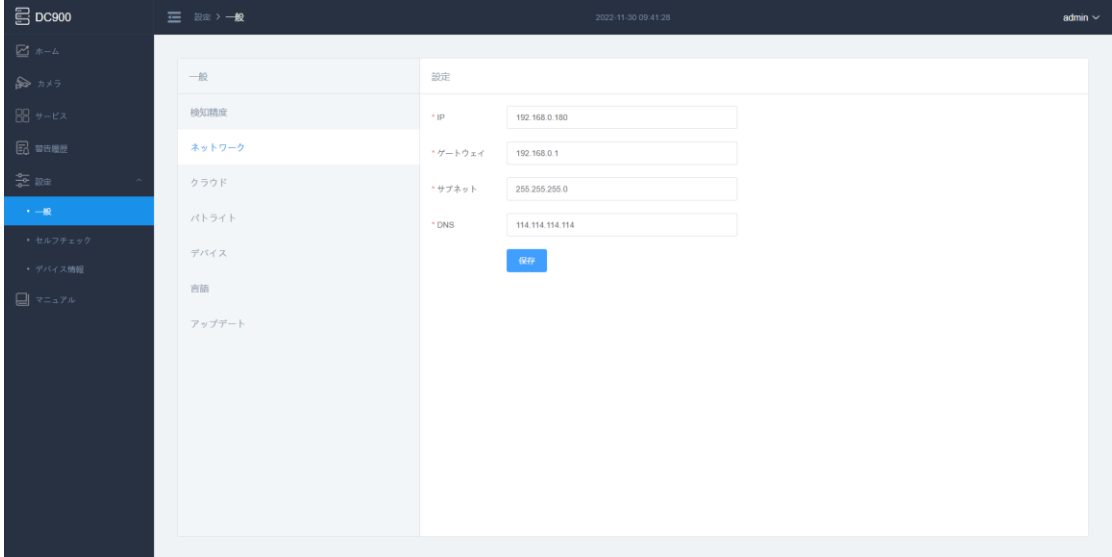

### <span id="page-30-2"></span>**4.2.2 設定を監視します**

監視設定は、端末装置のゾーン情報を構成するために使用します。

[設定 - 共通設定 - 監視構成] ページに移動し、監視領域の名前を入力し ます。

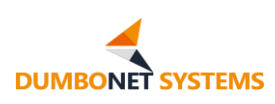

ユーザーは、実際の状況に応じて、監視ゾーン名のカスタム構成を行うこと

ができます。

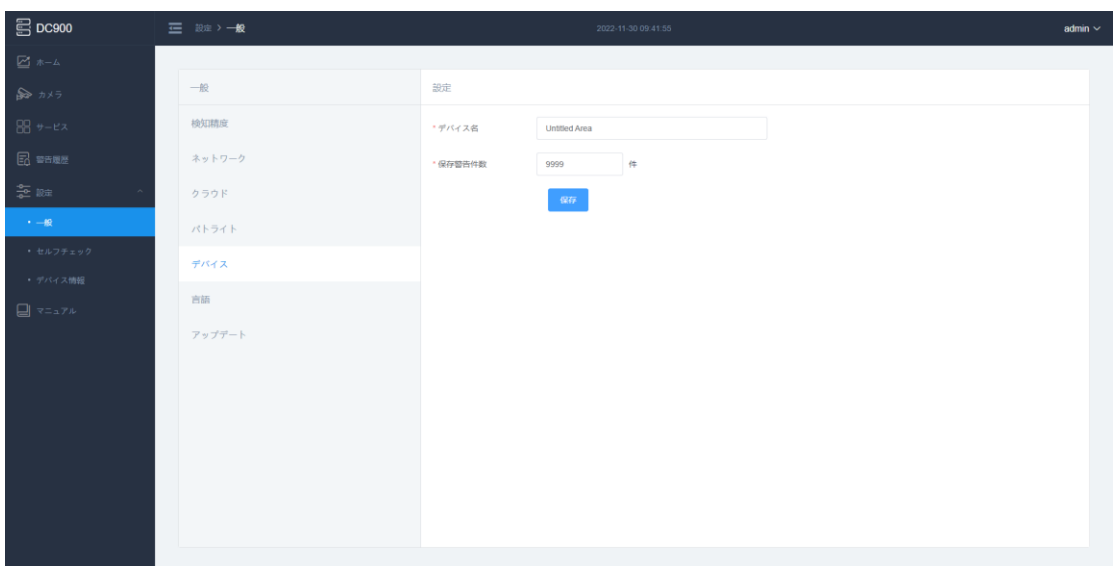

## <span id="page-31-0"></span>**4.2.3 カメラ構成**

カメラ構成は、構成アクセス デバイスのカメラ情報を接続するために使用し ます。

[デバイス管理] ページに移動し、[カメラの追加] をタップしてカメラ構成 を操作します。

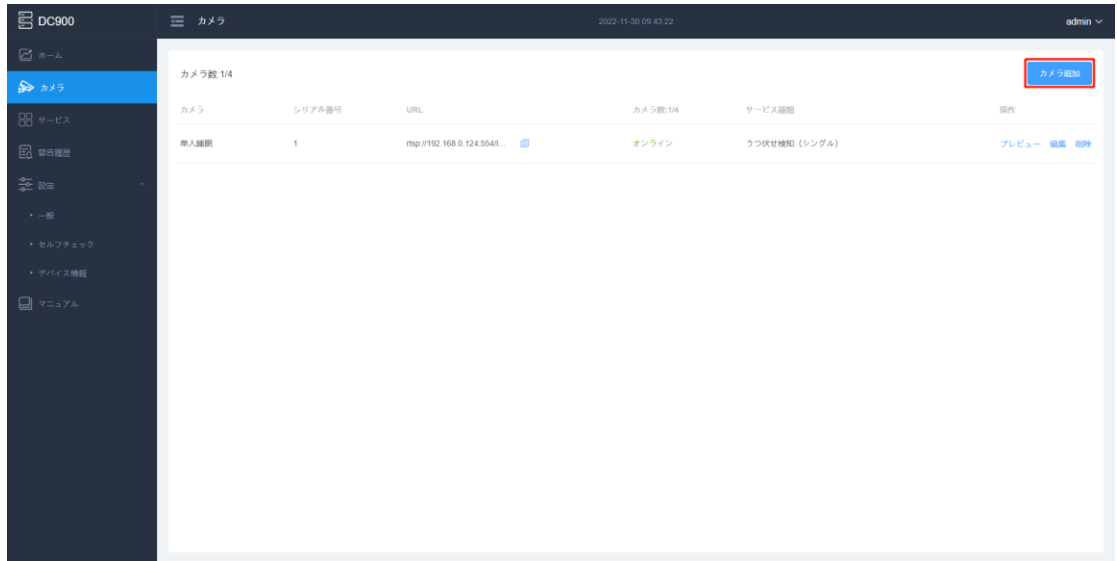

ターミナルには最大 4 台のカメラを設定できます。

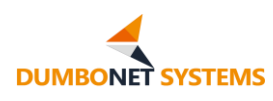

ユーザーは、カメラ名、ビデオ ストリーム アドレス、およびカメラ デバイス 番号を入力し、カメラ情報に基づいて少なくとも 1 つの検出タイプをチェックす る必要があります。

一般に、カメラ シーンと検出タイプの対応は次のとおりです

幼稚園ラウンジ: 複数人睡眠検知

病院/老人ホーム病棟のベッドサイド: シングル睡眠検知、ベッド離床検知

病院/老人ホームの部屋と廊下: 転倒検知。

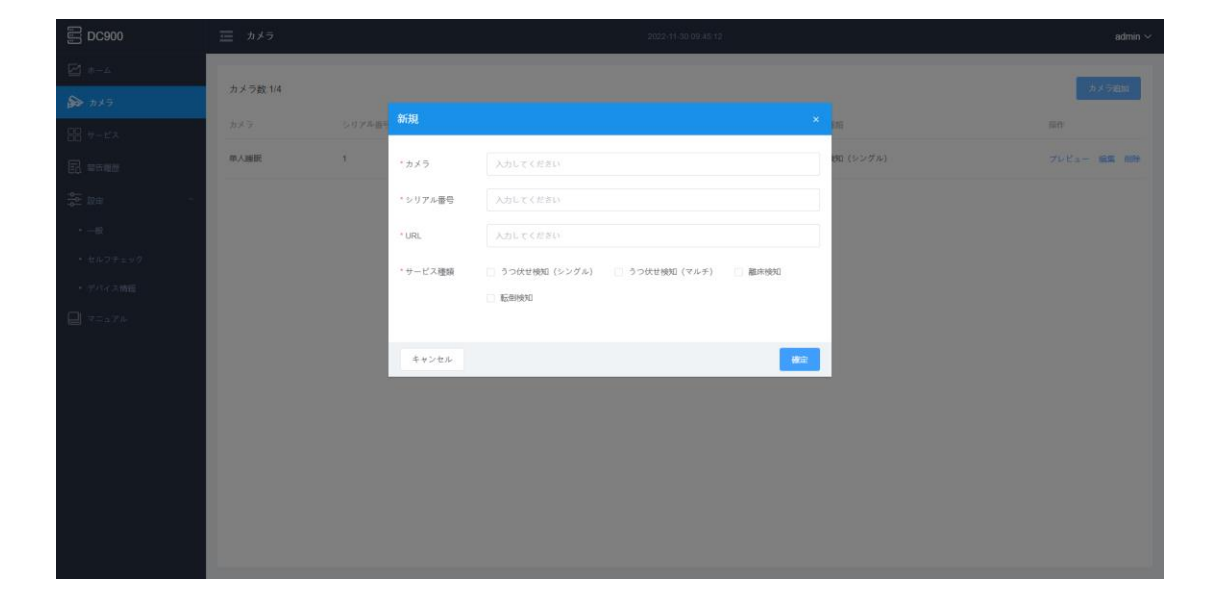

### <span id="page-32-0"></span>**4.2.4 プラットフォームの設定**

プラットフォーム設定は、端末ドッキングを構成するために使用されるデバ イス プラットフォームとサービス プラットフォーム アドレスです。

[設定 - 共通設定 - プラットフォーム構成] ページに移動し、構成デバイス プラットフォームとサービス プラットフォーム アドレスを確認します。

デ バ イ ス 制 御 プ ラ ッ ト フ ォ ー ム ア ド レ ス は 、工 場 出 荷 時 は [\(https://clould.dc900.jp\)](https://clould.dc900.jp/) に設定されています。通常は手動で変更する必 要はありません。

サード パーティ サービス プラットフォーム アドレスは、ユーザーがサード

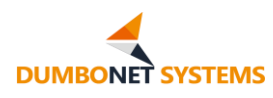

パーティ プラットフォームに接続するために使用します。サード パーティ サービ ス プラットフォーム アドレスを入力して、承認認証を有効にするかどうかを選択 します。承認認証を有効にする場合には、サードパーティのサービス プラットフ ォームがプラットフォーム認証用に提供するアプリ ID とシークレットキーを入力 する必要があります。

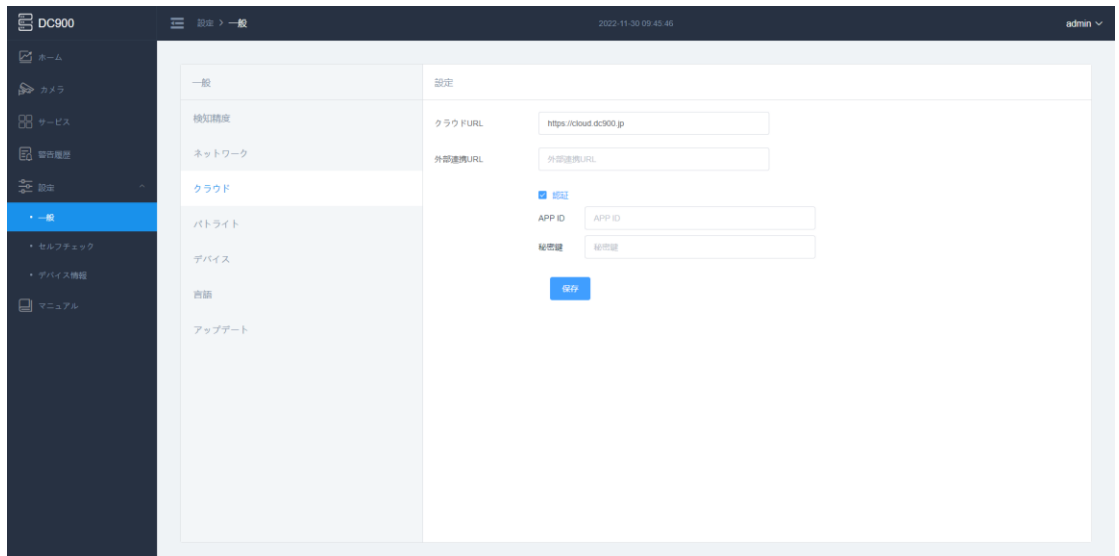

## <span id="page-33-0"></span>**4.2.5 サービス構成**

サービス構成は、エンド デバイスのサービス検出ロジックを構成するために 使用されます。

[サービス構成] ページに移動し、各サービス構成パラメーターを確認しま す。

具体的な構成パラメータについては、関連する章の説明を参照してくださ い。

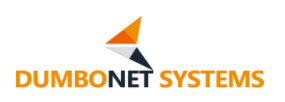

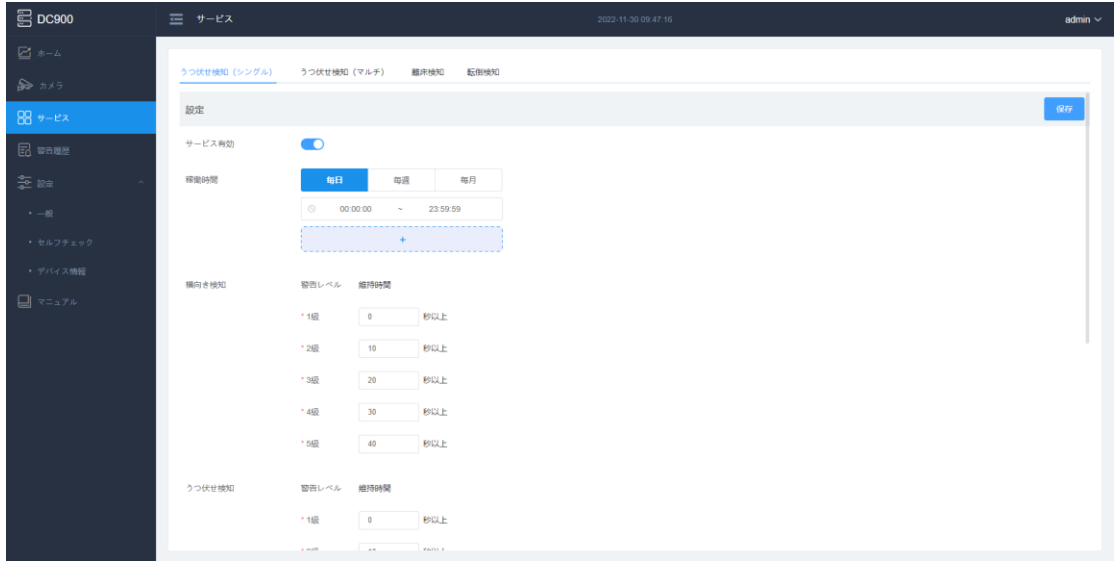

## <span id="page-34-0"></span>**4.2.6 構成の検証**

上記の構成とチェックが完了すると、ターミナル ソフトウェアは検出と記録 を開始します。 ユーザーは、アラート レコード ページとサービス プラットフォー ムで生成されたアラート レコードを個別にチェックし、構成情報を検証できます。

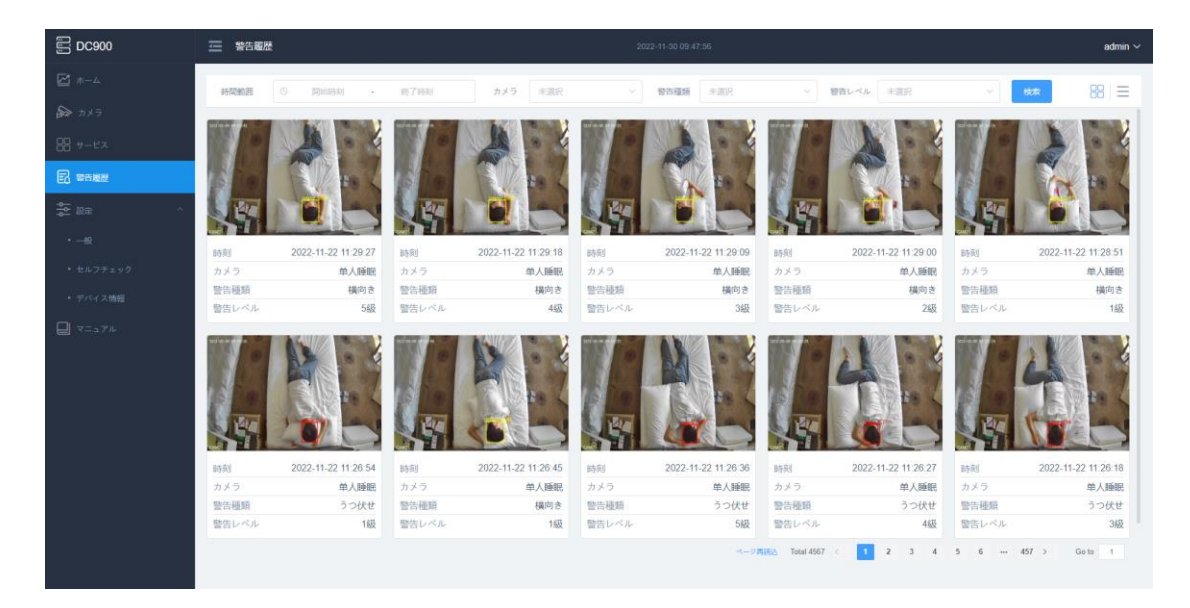

## <span id="page-34-1"></span>**4.3 ホーム**

ユーザーがサインインすると、既定ではソフトウェアのフロント ページが表示 されます。

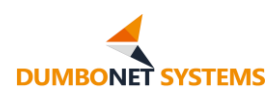

[ホーム] メニュー バーをクリックすると、フロント ページも表示されます。

ホーム ページには、デバイスのオンライン状態、サービス ステータス、アルゴ リズムの状態、およびデバイスの実行時間とシステム リソースのフットプリントの 概要など、端末の現在の概要情報が表示されます。

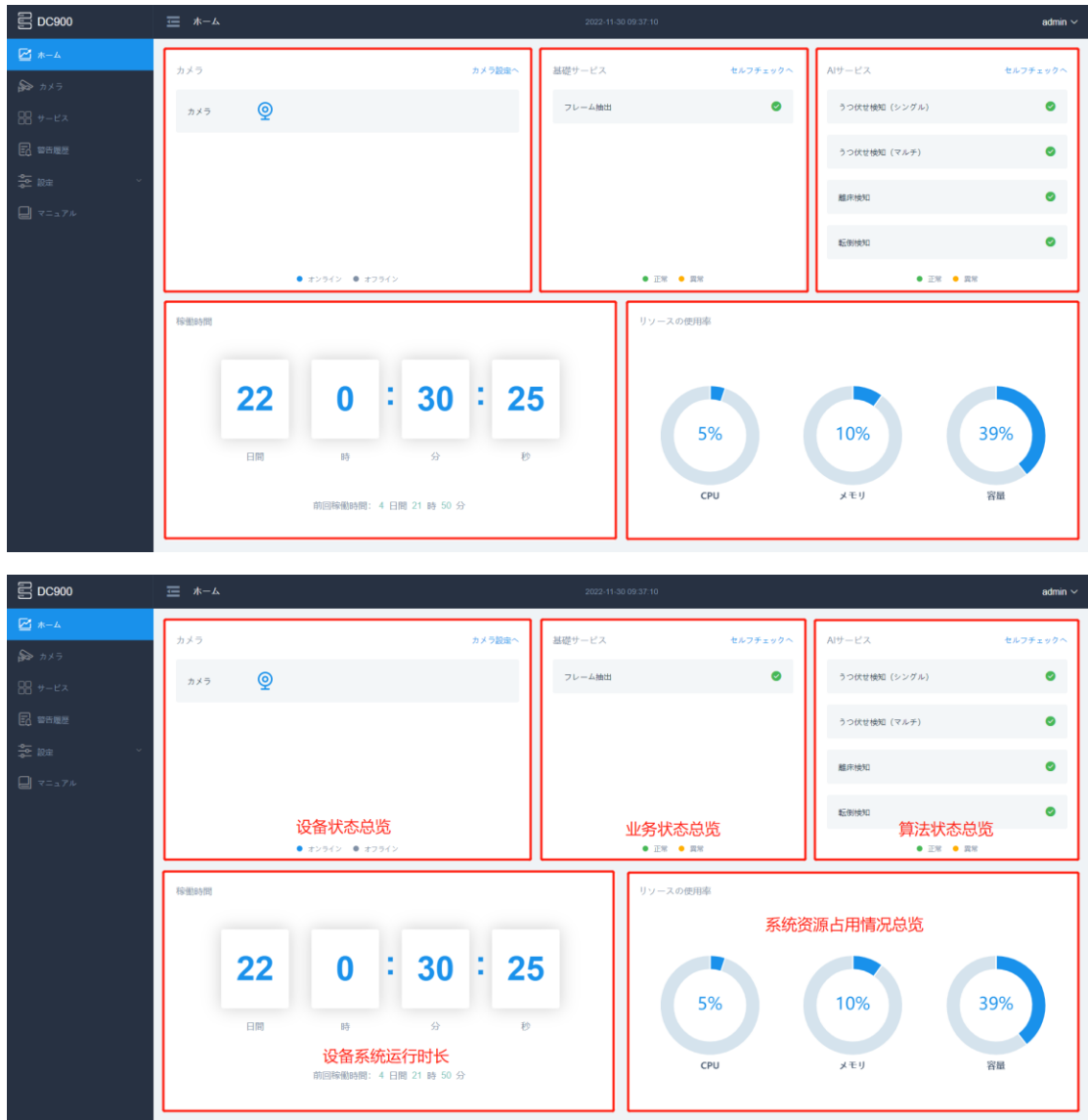

デバイス ステータスの概要には、アクセスされたカメラ アイコン、オンライン カメラを示す青いアイコン、オフライン カメラを示す灰色のアイコンが表示され ます。

サービス ステータスの概要には、ターミナルのサービス サービス情報が表 示され、緑色のアイコンは通常のサービスを識別し、オレンジ色のアイコンは異常 なサービスを識別します。

アルゴリズムステータス一覧には、端末のアルゴリズムサービス情報、緑色 のアイコンが通常のアルゴリズムを識別し、オレンジ色のアイコンが異常アルゴリ ズムを識別します。

デバイス システムの実行時間は、システムが連続して実行され、最後に連続 した実行が開始された場合のデータの長さを示します。

システム リソースフットプリントの概要では、ターミナル CPU、メモリ、およ びストレージ スペースのフットプリントを示します。

#### <span id="page-36-0"></span>**4.4 デバイス構成**

デバイス構成は、アクセス 端末のデバイスを一元的に管理することです。

DC900 AI 端末は、カメラ管理機能を提供します。

[デバイス構成] メニュー バーをクリックして、カメラ管理ページに移動します。

カメラ管理ページには、アクセスされた端末のカメラ情報がリスト形式で表 示され、カメラの追加、編集、削除、およびカメラビデオプレビューの表示が可能 になります。

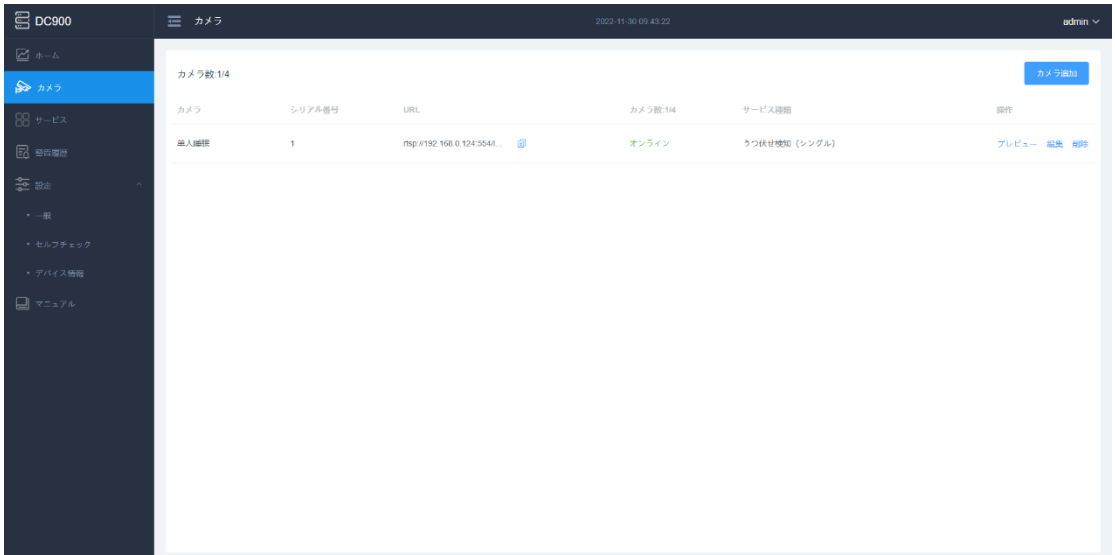

<span id="page-37-0"></span>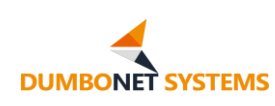

### **4.4.1 カメラを追加します**

[カメラ管理] ページで、[カメラの追加] をタップして、新しいカメラを追加 します。

ターミナルは、最大 4 つのカメラで構成できます。 端末が 4 つのカメラに アクセスするように構成されている場合、[カメラの追加] アクションはクリック できません。

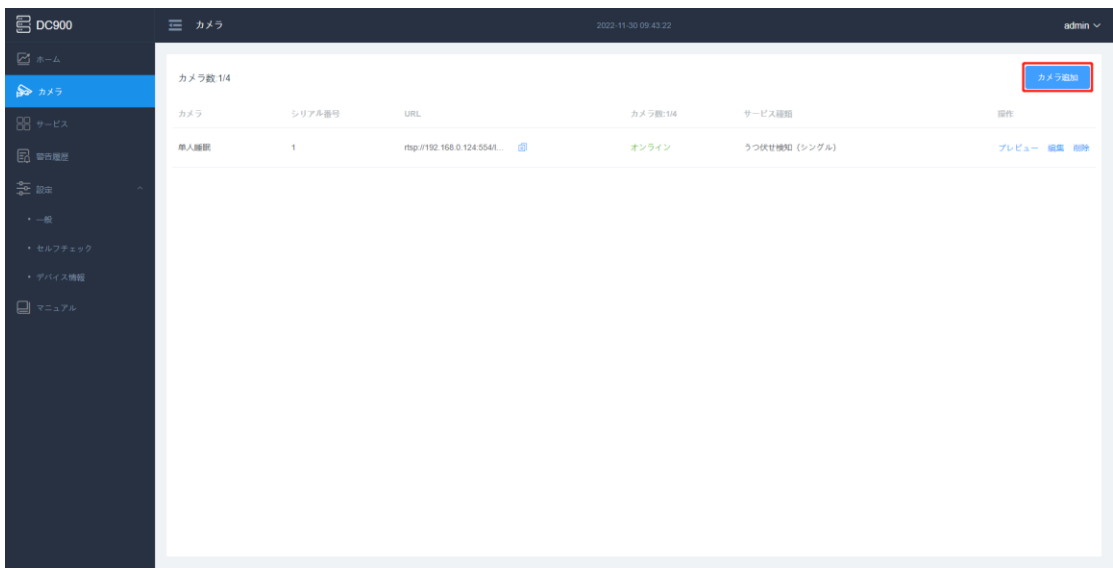

カメラヘッドを追加するには、カメラヘッド名、ビデオストリームアドレス、お よびカメラに入力する必要があります ヘッドデバイス番号を作成し、カメラヘッ ド情報に基づいて少なくとも 1 つの検出タイプをチェックします 。

一般に、カメラのシーンと検出タイプの対応は次のとおりです。

幼児園ラウンジ: 複数人睡眠検知

病院/老人ホーム病棟のベッドサイド: シングル睡眠検知、ベッド離床検知

病院/老人ホームの部屋と廊下: 転倒検知

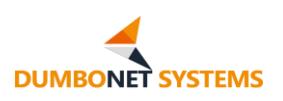

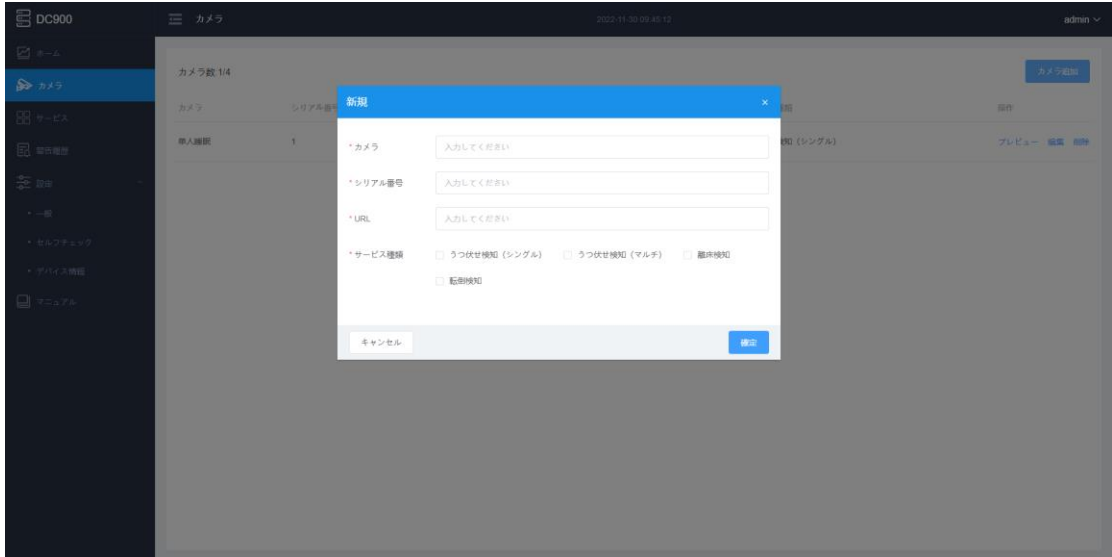

## <span id="page-38-0"></span>**4.4.2 カメラのビデオ画面のプレビュー**

カメラ管理ページで、カメラを選択し、[プレビュー] をクリックすると、カメ ラ ビデオをリアルタイムでフレームし、フレームをプレビューできます。

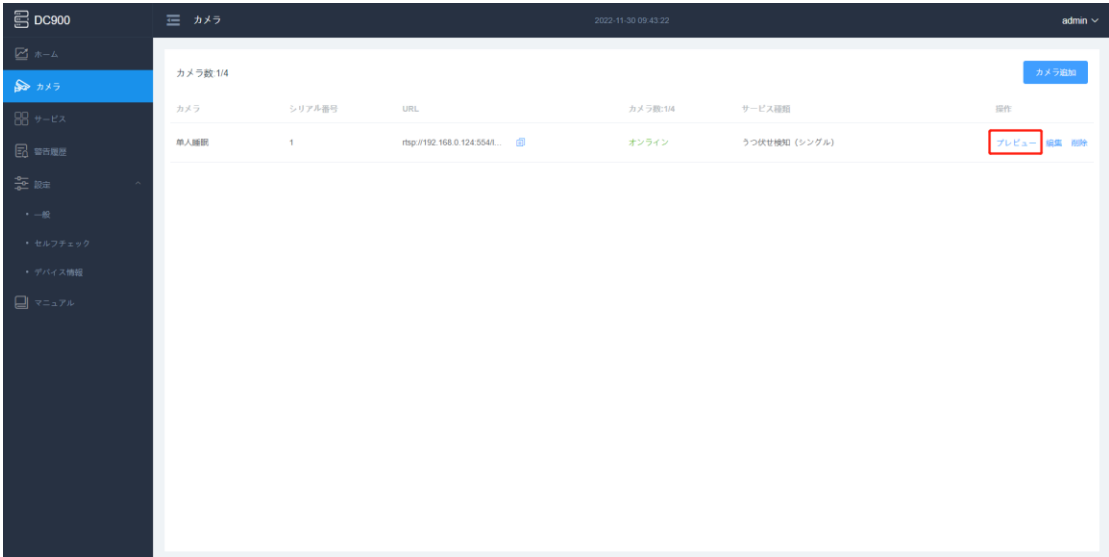

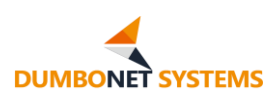

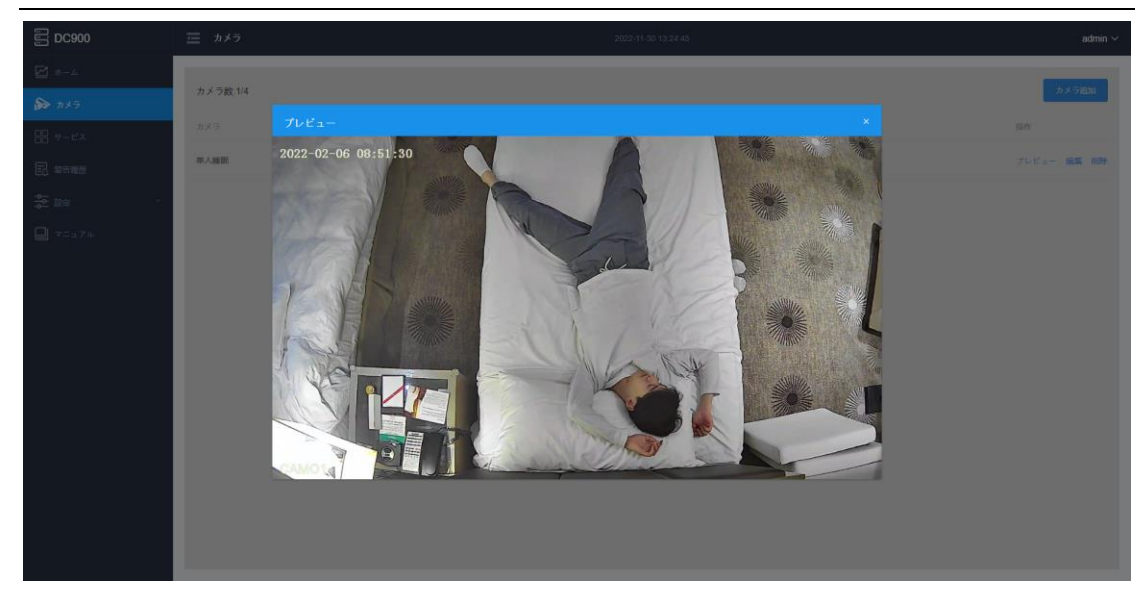

## <span id="page-39-0"></span>**4.4.3 カメラ編集**

カメラ管理ページで、カメラを選択し、[編集] をタップして、変更したカメラ 情報を編集します。

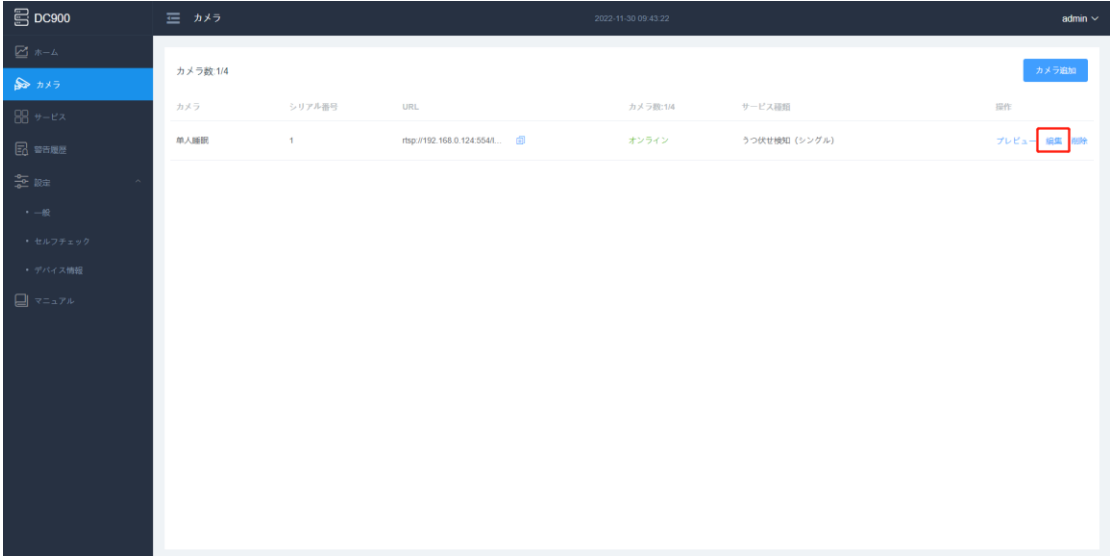

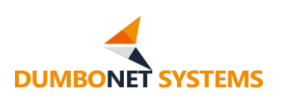

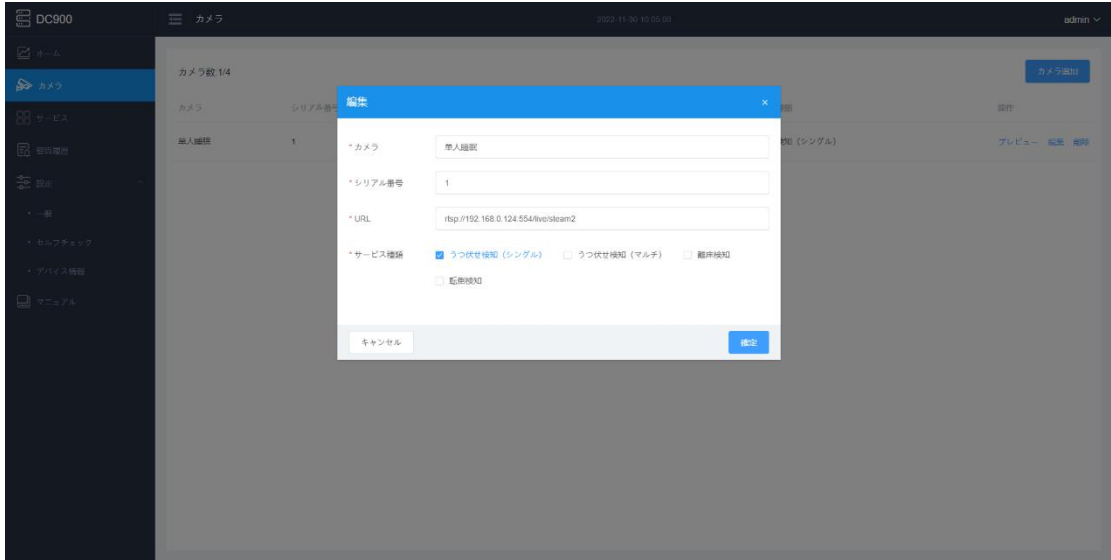

## <span id="page-40-0"></span>**4.4.4 カメラの削除**

[カメラ管理] ページで、カメラを選択し、[削除] をタップして、カメラ情報 を削除します。

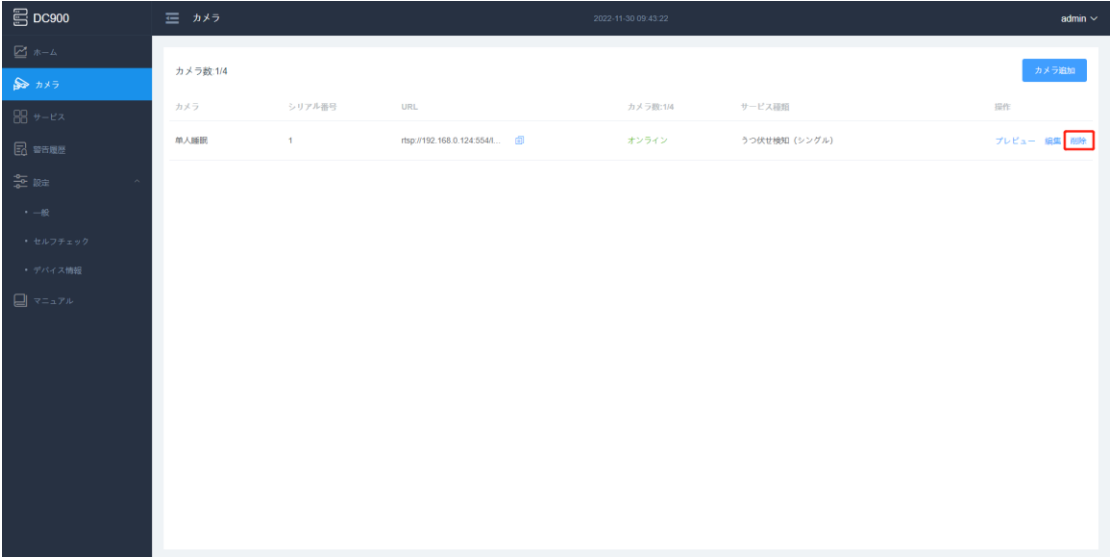

カメラを削除するには、再度確認されます。

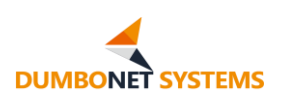

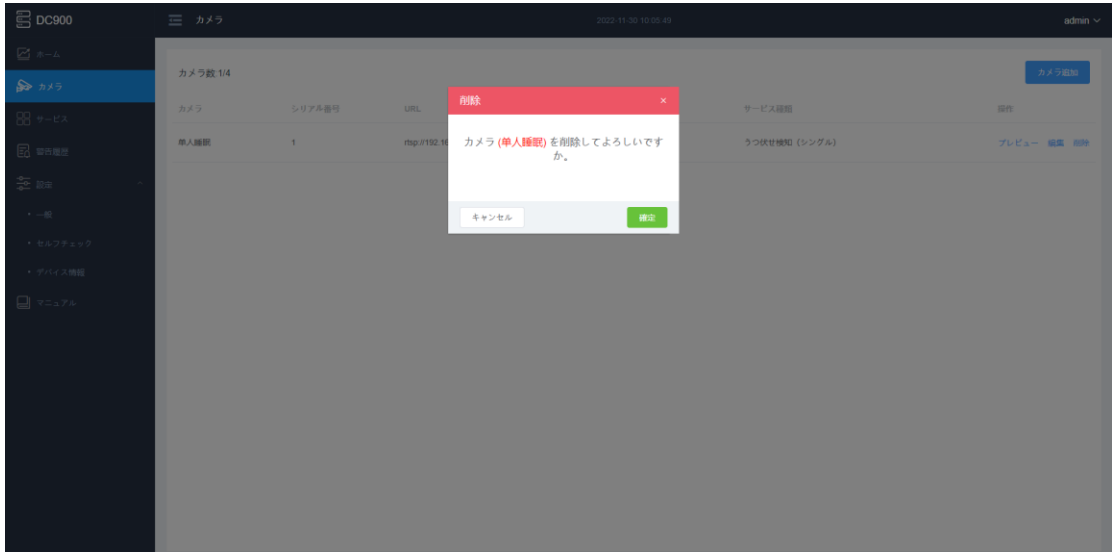

### <span id="page-41-0"></span>**4.5 サービス構成**

サービス構成は、エンド デバイスのサービス検出ロジックを統合管理です。

サービス管理管理モジュールは、各検査業務を一元的に管理し、サービス検 査パラメータを構成することができます。

DC900 は、一人安全睡眠検知、複数人安全睡眠検知、ベッド離床検知、転 倒検知の 4 つのサービス検知機能を提供します。

## <span id="page-41-1"></span>**4.5.1 シングルプレイヤー安全睡眠検出**

[一人安全睡眠検知] タブで [サービス構成] メニュー バーをクリックして、 一人安全睡眠検知サービス管理タブに移動します。

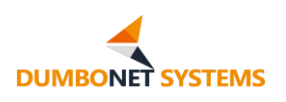

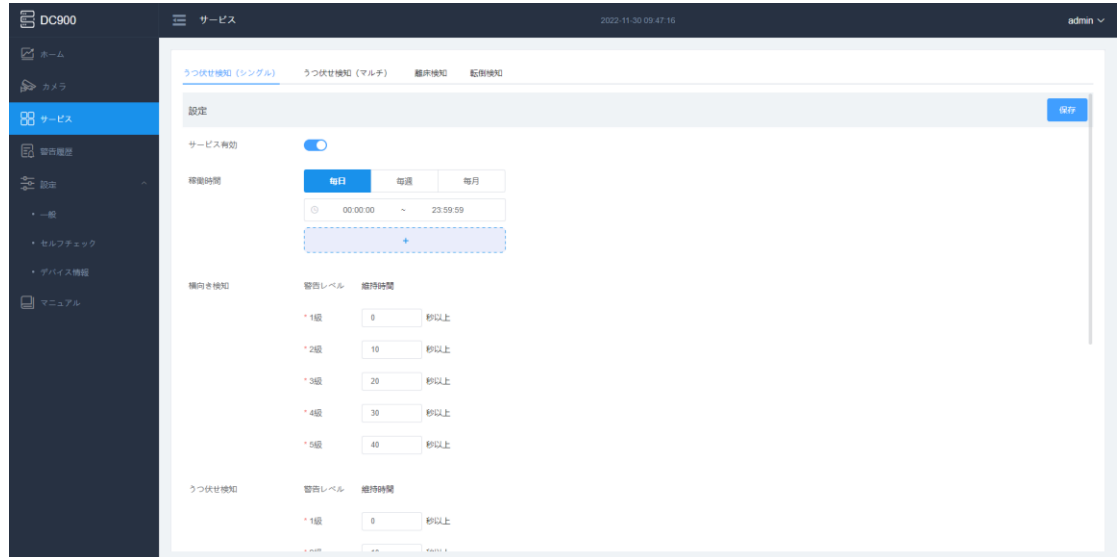

サービスイネーブルステータス:現在のサービスイネーブルステータス、サー ビスが有効になっていない場合、サービスアルゴリズムの検出は行われず、対応 するアラームレコードも生成されません。

サービスイネーブルステータスは手動で変更することも、タイミングに応じ て構成を有効にすることで、システムは自動的にサービス開始と停止を行うこと ができます。

定期的な有効化は、サービス開始時刻からサービス停止時間まで、日単位/ 週単位/月単位の固定時間でサービス開始と停止を構成できます。

横たわる/横たわる警報構成: 警報条件のカスタマイズされた構成は睡眠位 置の動きに従って持続し、1 から 5 段階の警報条件をカスタマイズし、1 段階は 最低であり、5 段階は最高である。 持続時間は、10 秒の整数倍に設定すること をお勧めします。

認識ロケール: AI 認識領域のカスタム構成、新規/編集選択領域選択は領 域選択ボックスをドラッグし、画像を更新するとカメラ ビデオ スクリーン ショッ トを更新できます。 一人安全睡眠検知用に複数のカメラを構成する場合は、カ メラごとに認識領域を個別に構成する必要があります。

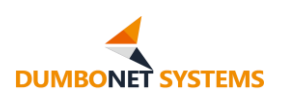

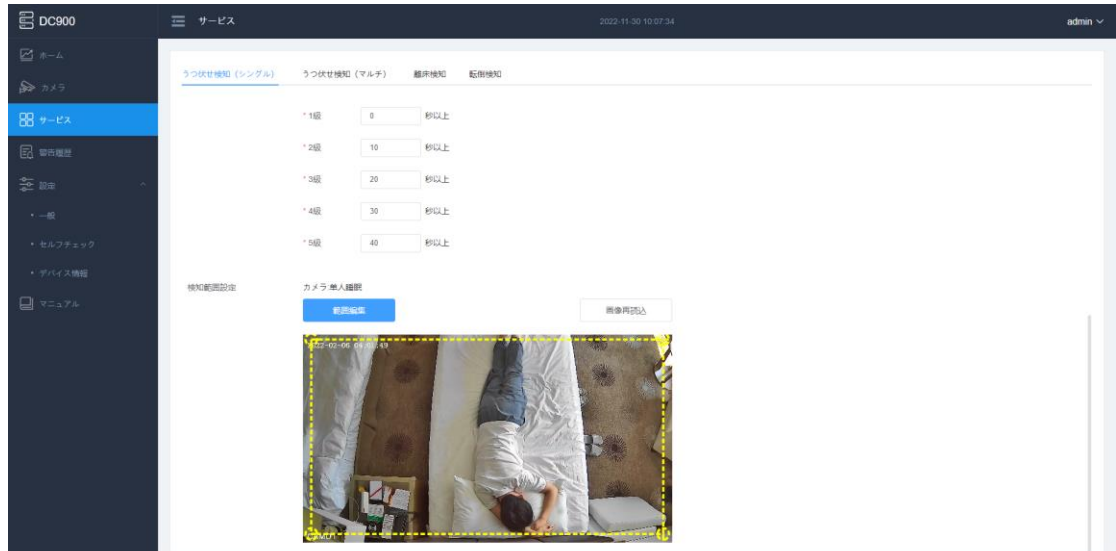

## <span id="page-43-0"></span>**4.5.2 複数人安全睡眠検知**

[サービス構成] メニュー バーと [マルチプレイヤー セーフ スリープ検出] タブをクリックして、マルチプレイヤー セーフ スリープ検出サービス管理タブに移 動します。

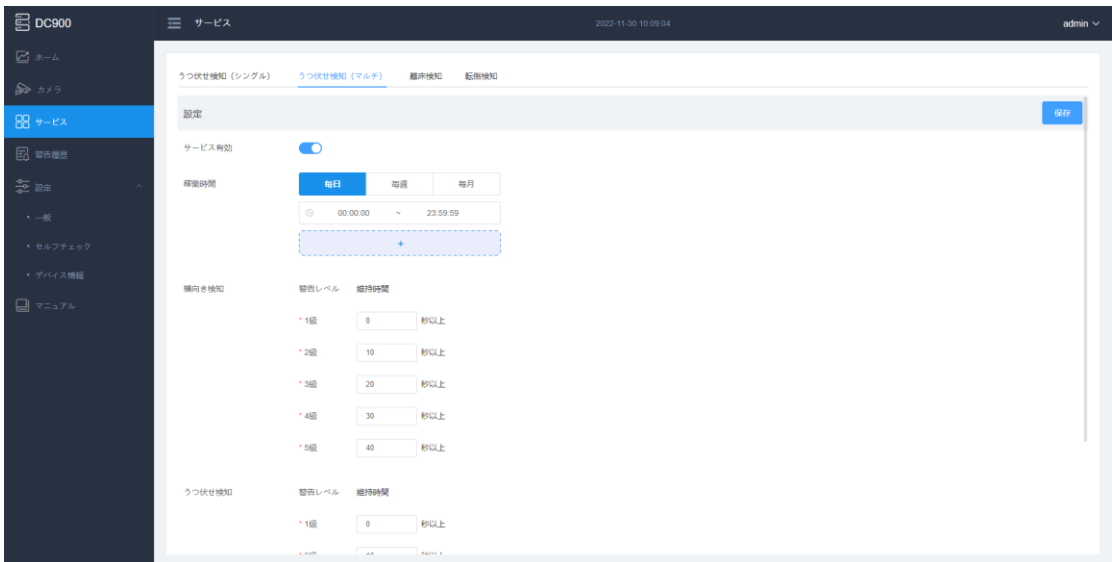

サービスイネーブルステータス:現在のサービスイネーブルステータス、サー ビスが有効になっていない場合、サービスアルゴリズムの検出は行われず、対応 するアラームレコードも生成されません。

サービスイネーブルステータスは手動で変更することも、タイミングに応じ

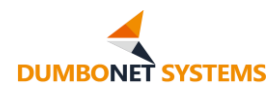

て構成を有効にすることで、システムは自動的にサービス開始と停止を行うこと ができます。

定期的な有効化は、サービス開始時刻からサービス停止時間まで、日単位/ 週単位/月単位の固定時間でサービス開始と停止を構成できます。

横たわる/横たわる警報構成: 警報条件のカスタマイズされた構成は睡眠位 置の動きに従って持続し、1 から 5 段階の警報条件をカスタマイズし、1 段階は 最低であり、5 段階は最高である。 持続時間は、10 秒の整数倍に設定することを お勧めします。

認識ロケール: AI 認識領域のカスタム構成、新規/編集選択領域選択は領 域選択ボックスをドラッグし、画像を更新するとカメラ ビデオ スクリーン ショッ トを更新できます。 複数のカメラで複数人安全睡眠検知を構成する場合は、カ メラごとに認識領域を個別に構成する必要があります。

#### <span id="page-44-0"></span>**4.5.3 ベッドから検出します**

[サービス構成] メニュー バーと [ベッドオフ検出] タブをクリックして、ベ ッドオフ検出サービス管理タブに移動します。

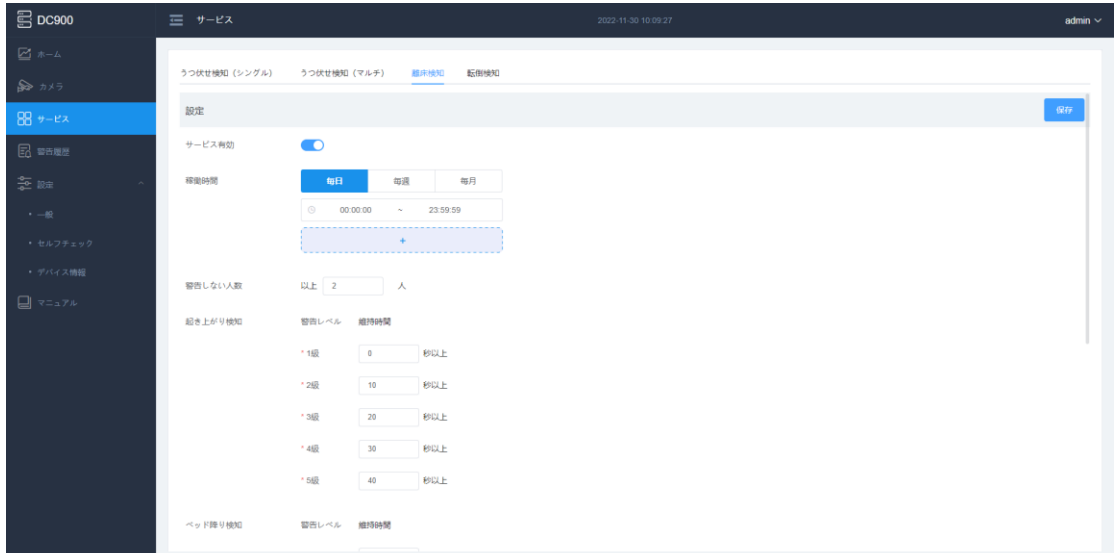

サービスイネーブルステータス:現在のサービスイネーブルステータス、サー ビスが有効になっていない場合、サービスアルゴリズムの検出は行われず、対応

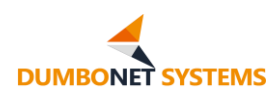

するアラームレコードも生成されません。

サービスイネーブルステータスは手動で変更することも、タイミングに応じ て構成を有効にすることで、システムは自動的にサービス開始と停止を行うこと ができます。

定期的な有効化は、サービス開始時刻からサービス停止時間まで、日単位/ 週単位/月単位の固定時間でサービス開始と停止を構成できます。

アラーム数なし: カスタム構成では、アラームの数は必要ありません。 AI が 映像で部屋内の人数が配置人数より多いことが検出された場合、部屋に介護者 がいると判断し、アラームを発する必要はありません。

ベッドは、ベッド/ベッドから離れている/ベッドからアラーム構成を出発して います:カスタム構成アラーム条件は、ベッドの人員の動きに応じて持続すること ができ、カスタム構成レベル 1〜5 アラーム条件、レベル 1 は最低、レベル 5 は 最高です。 持続時間は、10 秒の整数倍に設定することをお勧めします。

認識ロケール: AI 認識領域のカスタム構成、新規/編集選択領域選択は領 域選択ボックスをドラッグし、画像を更新するとカメラ ビデオ スクリーン ショッ トを更新できます。 ベッドから離れた検出用に複数のカメラを構成する場合は、 カメラごとに認識領域を個別に構成する必要があります。

#### <span id="page-45-0"></span>**4.5.4 転倒検出**

「サービス構成」メニュー・バーと「転倒検出」タブをクリックして、転倒検出サ ービス管理タブに移動します。

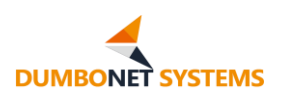

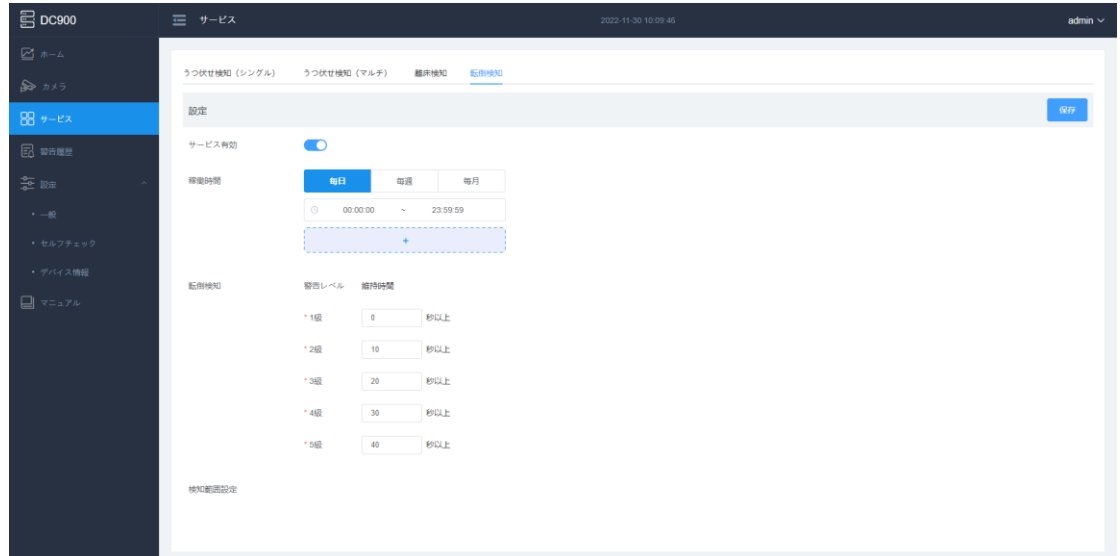

サービスイネーブルステータス:現在のサービスイネーブルステータス、サー ビスが有効になっていない場合、サービスアルゴリズムの検出は行われず、対応 するアラームレコードも生成されません。

サービスイネーブルステータスは手動で変更することも、タイミングに応じ て構成を有効にすることで、システムは自動的にサービス開始と停止を行うこと ができます。

定期的な有効化は、サービス開始時刻からサービス停止時間まで、日単位/ 週単位/月単位の固定時間でサービス開始と停止を構成できます。

落下アラーム構成:カスタム構成アラーム条件は、人員の落下時間に応じて、 カスタム構成レベル 1〜5 アラーム条件、レベル 1 が最小、レベル 5 が最高です 。 持続時間は、10 秒の整数倍に設定することをお勧めします。

認識ロケール: AI 認識領域のカスタム構成、新規/編集選択領域選択は領 域選択ボックスをドラッグし、画像を更新するとカメラ ビデオ スクリーン ショッ トを更新できます。 転倒検出を構成するカメラが複数ある場合は、カメラごとに 認識領域を個別に設定する必要があります。

#### <span id="page-46-0"></span>**4.6 警報ログのレポートする**

生成されたアラート レコードを検出し、サービス プラットフォームにエスカ

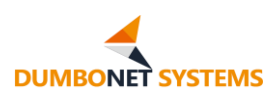

レートすると、エンドポイントでローカルに同期して保存され、アラート レコード ページに表示されます。

ユーザーは、時間枠、カメラ、アラームイベント、アラームレベルの 4 つの条 件に基づいてフィルタリングすることができます。

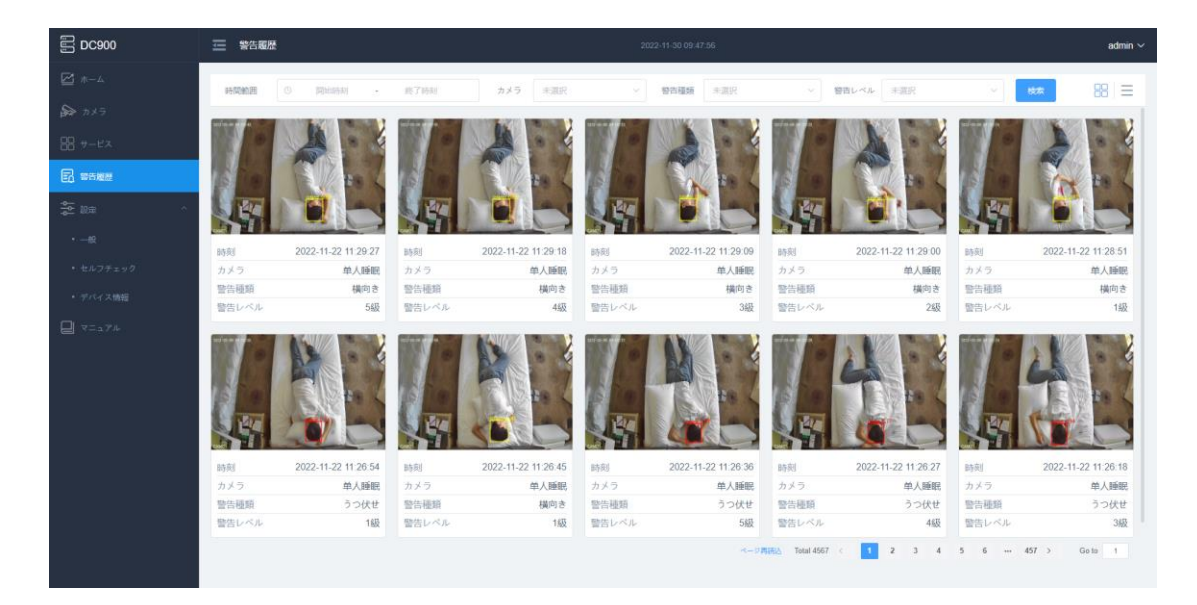

警報のログは、サムネイルとリストの両方として表示することができ、ページ の右上隅にあるアイコンをタップして切り替えることができます。

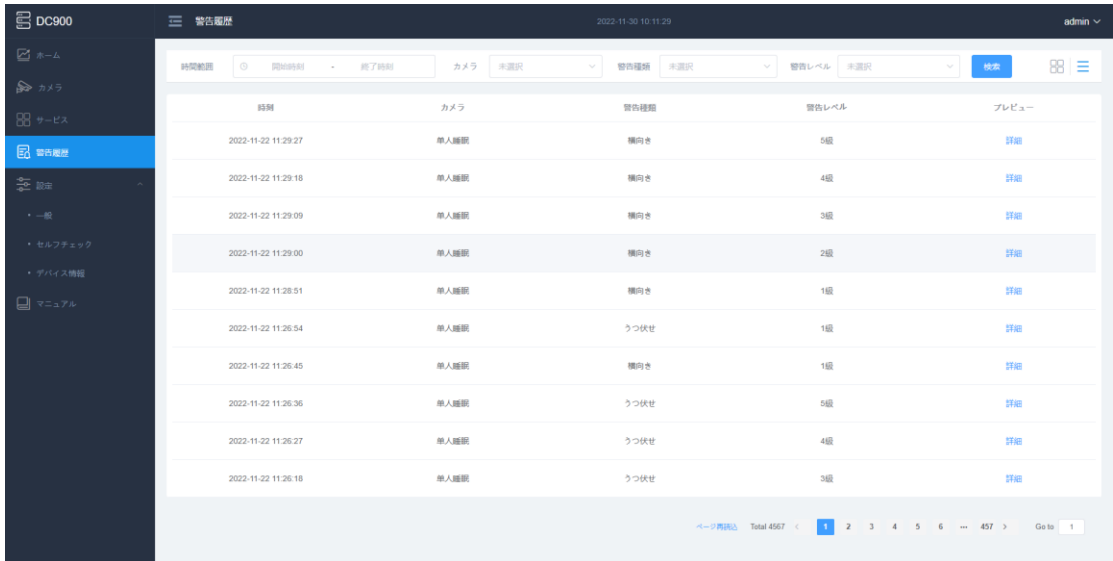

アラームレコードリストでは、クリックしてアラームレコードの詳細を表示で きます。

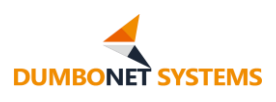

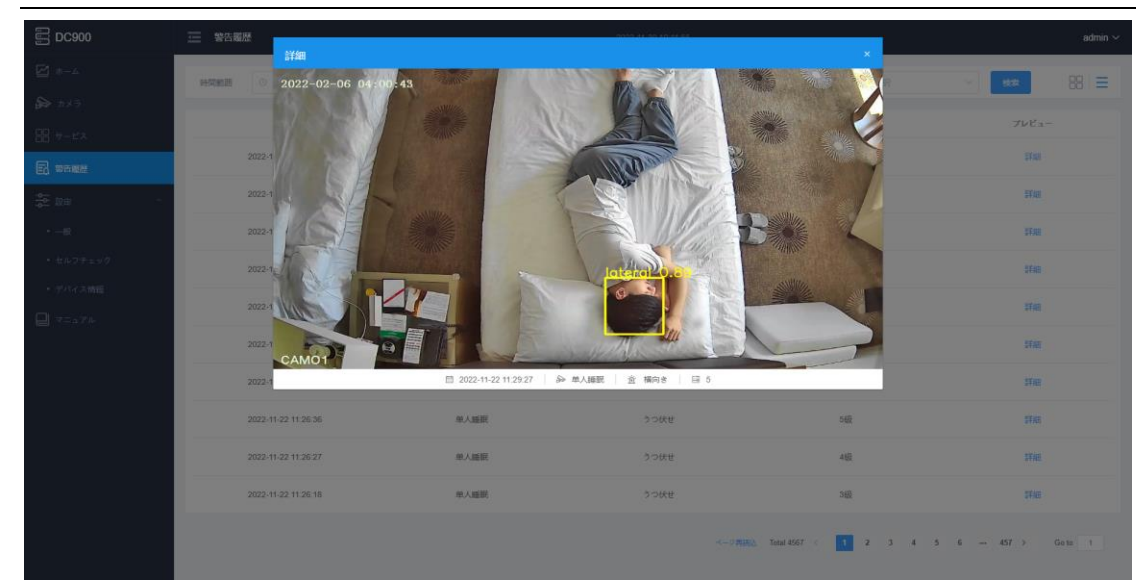

## <span id="page-48-0"></span>**4.7 設定します**

設定には、端末の共通設定、端末構成の検出、およびネイティブに関する 3 つのモジュールが含まれます。

#### <span id="page-48-1"></span>**4.7.1 一般的な設定**

共通設定は、端末の共通構成項目です。

#### **アルゴリズム感度の設定**

アルゴリズム感度構成は、サービス検出の精度を向上させるために、各サー ビス アルゴリズムの感度を構成するために使用されます。

アルゴリズムの感度が高いほど、認識結果は信頼性が高くなりますが、リー ク認識率が増加します。 アルゴリズムの感度が低いほど、検出率は高くなります が、誤認識率が増加します。

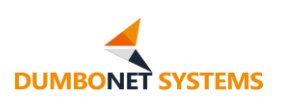

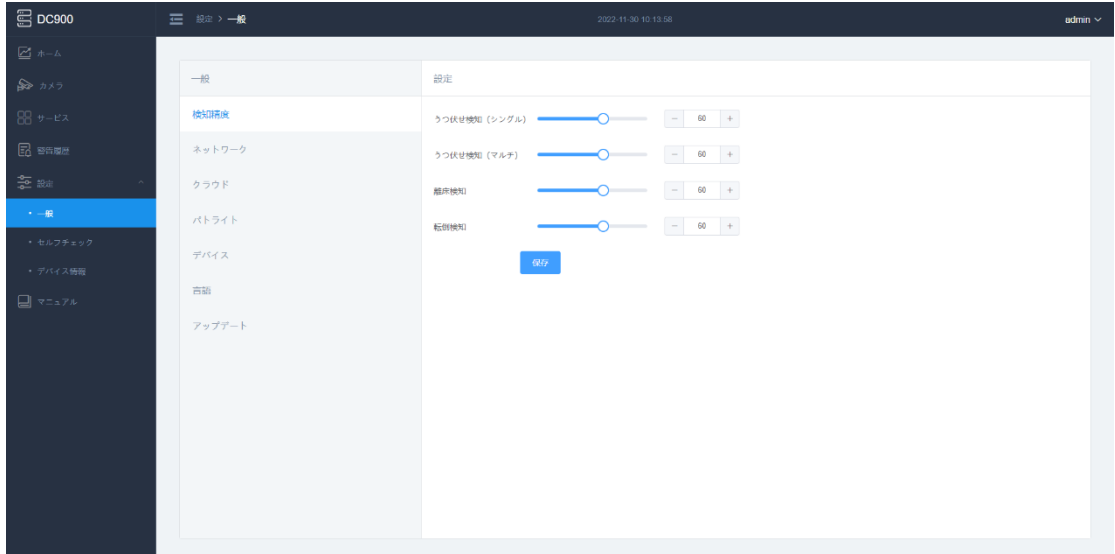

**ネットワーク構成**

ネットワーク プロビジョニングは、ネイティブ IP、ゲートウェイ、サブネット マスク、および DNS サーバーを設定できる端末ネイティブ ネットワークを構成 するために使用されます。

※ネットワーク構成を変更すると、デバイスは自動的に再起動します。 再起 動後は設定した IP アドレスを使用してアクセスします。

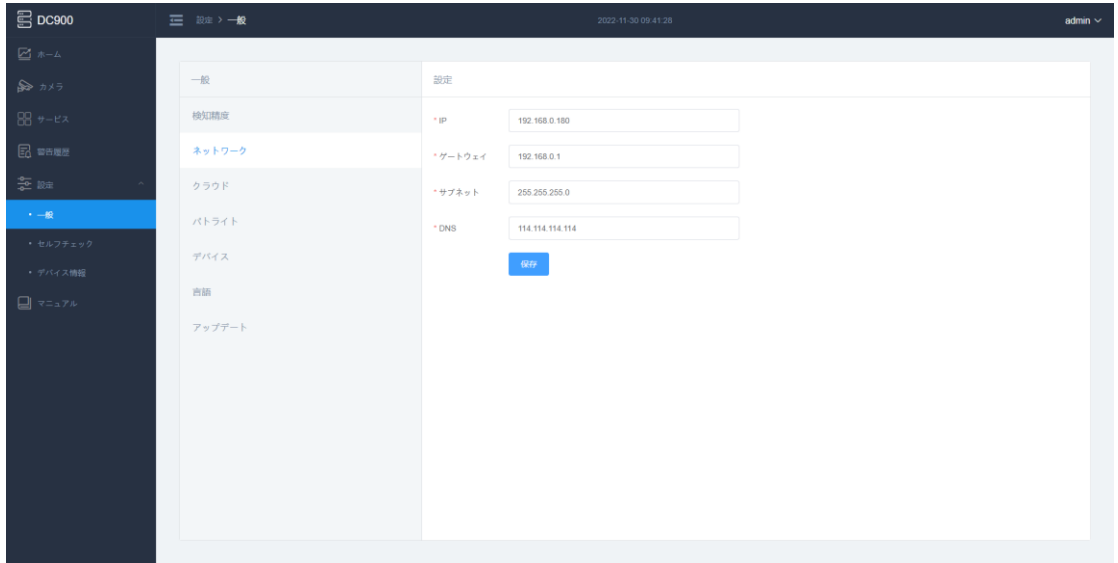

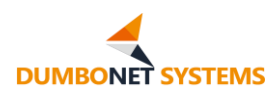

#### **プラットフォーム構成**

プラットフォーム設定は、端末ドッキングを構成するために使用されるデバ イス プラットフォームとサービス プラットフォーム アドレスです。

デバイス制御プラットフォームは、ターミナル ドッキングのスマート デバイス 管理プラットフォーム [\(https://clould.dc900.jp\)](https://clould.dc900.jp/) です。

サード パーティ サービス プラットフォーム アドレスは、ユーザーがサード パーティ プラットフォームに接続するために使用します。サード パーティ サービ ス プラットフォーム アドレスを入力して、承認認証を有効にするかどうかを選択 します。承認認証を有効にする場合には、サードパーティのサービス プラットフ ォームがプラットフォーム認証用に提供するアプリ ID とシークレットキーを入力 する必要があります。

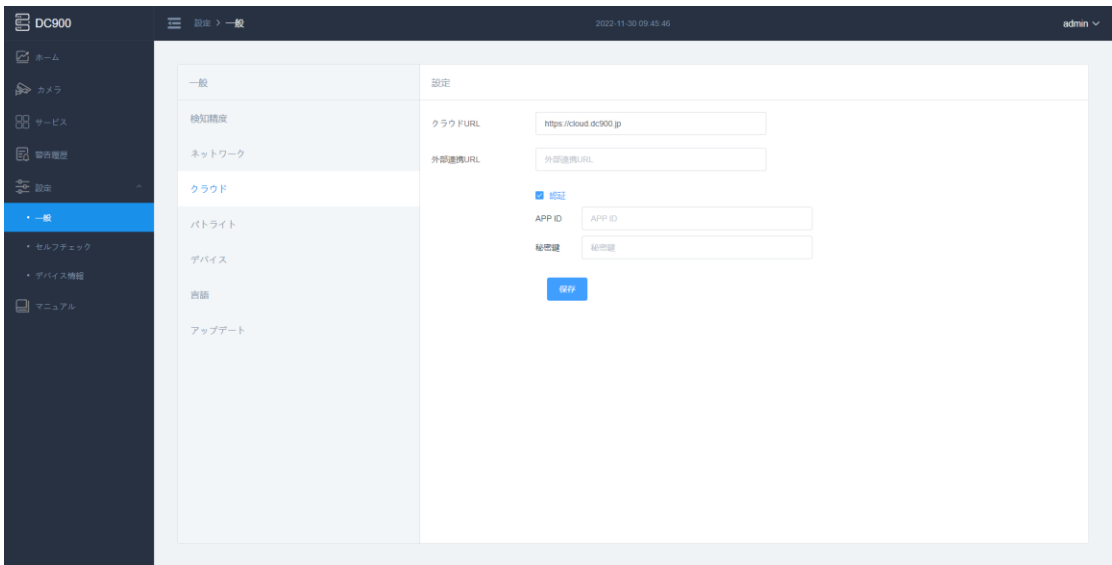

#### **警告灯構成**

警告灯は、端末接続を構成するための警告灯として構成されます。

警告灯をオンにするには、ネットワークケーブルを介して警告灯を接続し、警 告灯のネットワーク IP アドレス情報を設定し、アラームランプチャネルを異なる レベルごとに設定する必要があります。

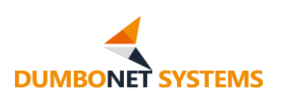

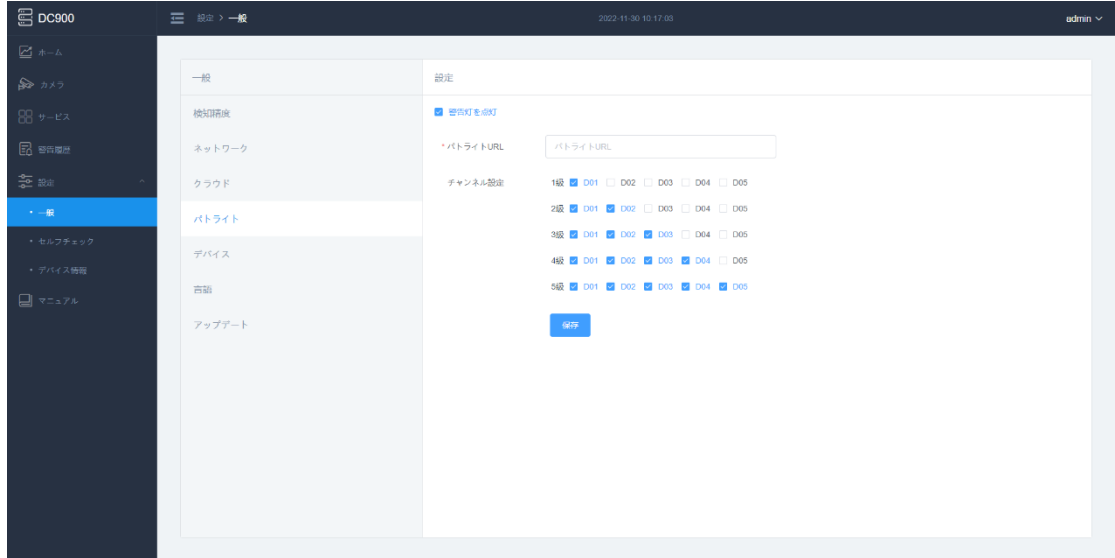

#### **設定を監視します**

監視設定は、端末装置が所在する監視エリア情報とアラーム記録ストレージ の量を構成するために使用されます。

ユーザーは、実際の状況に応じて、監視ゾーン名と格納する必要があるアラ ーム情報の数をカスタマイズできます。 システムに保存されているアラーム情報 の数が構成数に達すると、古いアラーム レコードが自動的にクリーンアップされ ます。

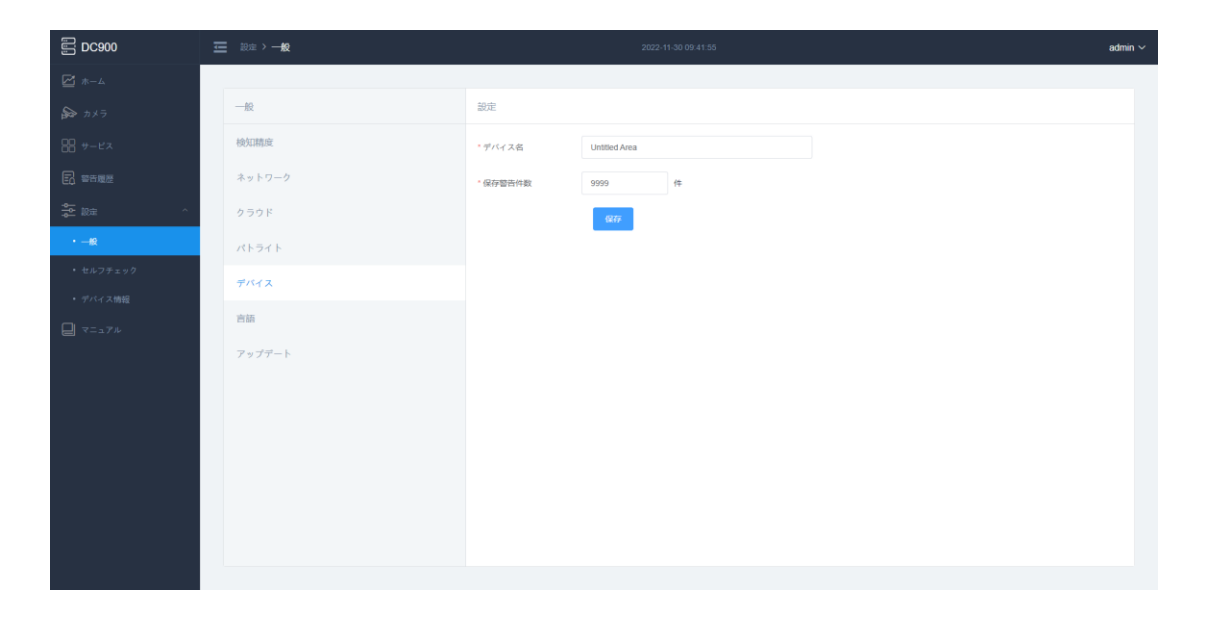

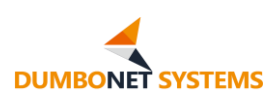

3 つの言語で利用できます。

**言語構成**

 $\Xi$  DC900 三 設定 > 一般  $\frac{1}{2}$ 誕 検知精度 言語 ● 日本語 ○ 简体中文 ○ Englis ネットワーク 金陵 クラウド パトライト デバイス 吉藤 -<br>アップデート

言語構成はシステム言語で構成でき、現在は日本語、簡体字中国語、英語の

## **システム情報**

システム情報は、ターミナル ソフトウェアのバージョン番号を表示し、サービ ス データの消去と工場出荷時への設定が行えます。

サービス データの消去は、すべてのアラーム レコード データを消去します。 工場出荷時の設定に戻すと、ターミナルの工場出荷時のデフォルトのサービス構 成が復元されます。

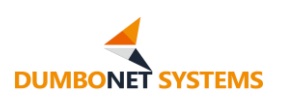

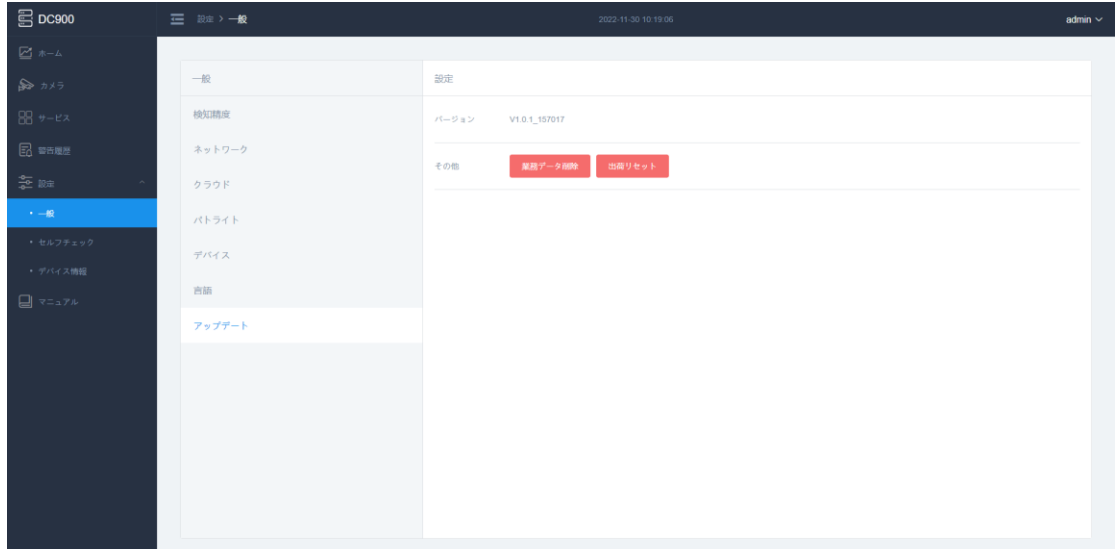

## <span id="page-53-0"></span>**4.7.2 インストルメンテーションを構成します**

構成検出は、端末構成の動作状態検出であり、一般に端末の検出とトラブル シューティングに使用されます。

#### **ローカル サービスの検出**

ローカル サービス検出は、エンド サービスの動作状態を検出し、サービス サービスを再起動するために使用できます。

DC900 は、フレーム抽出サービス検出機能を提供します。

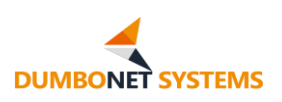

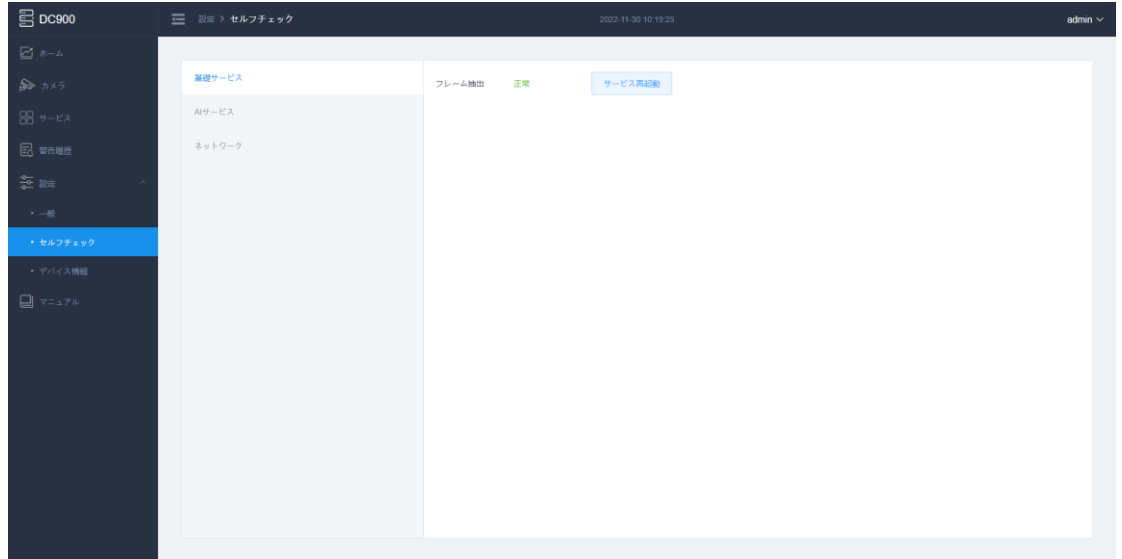

#### **アルゴリズムの状態検出**

アルゴリズム状態検出は、アルゴリズムの実行状態を検出し、アルゴリズム サービスを再起動するために使用できます。

DC900 は、一人安全睡眠検知、複数人安全睡眠検知、ベッド離床検知、転 倒検知の 4 つのアルゴリズムを提供します。

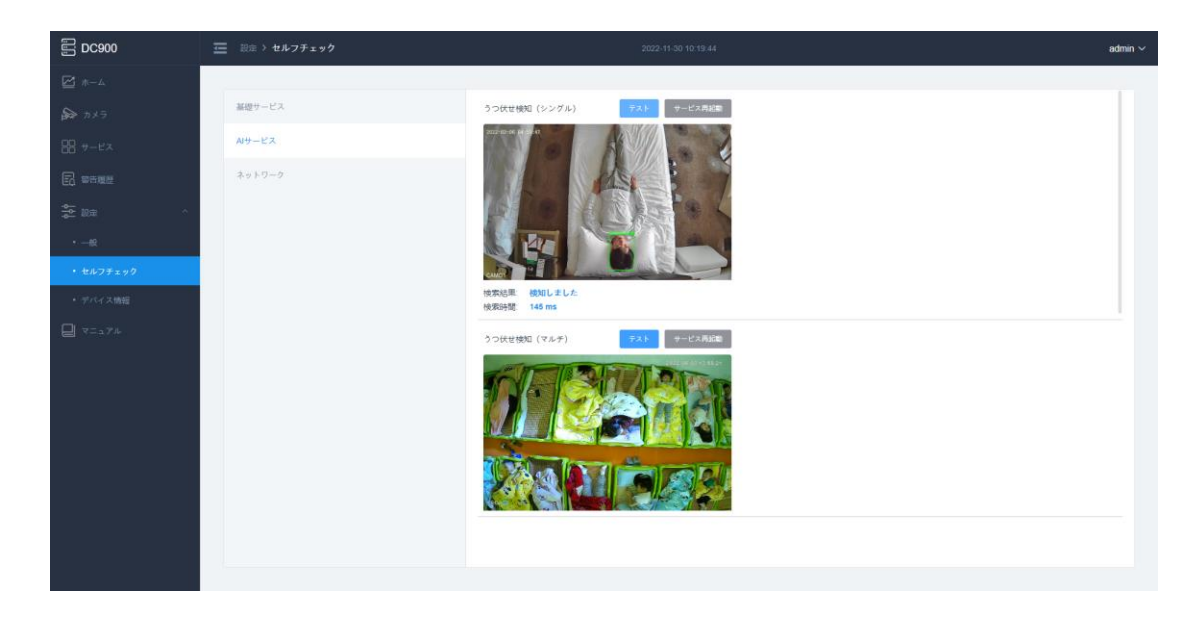

**ネットワーク検出**

ネットワーク検出は、エンド ネットワークに接続するデバイスの状態検出に

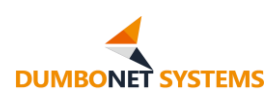

使用できます。

DC900 AI 端末は、ネイティブネットワーク構成、アクセスカメラデバイス、 エンドデバイス制御プラットフォーム、三国間サービスプラットフォームサーバー 状態検出を提供します。

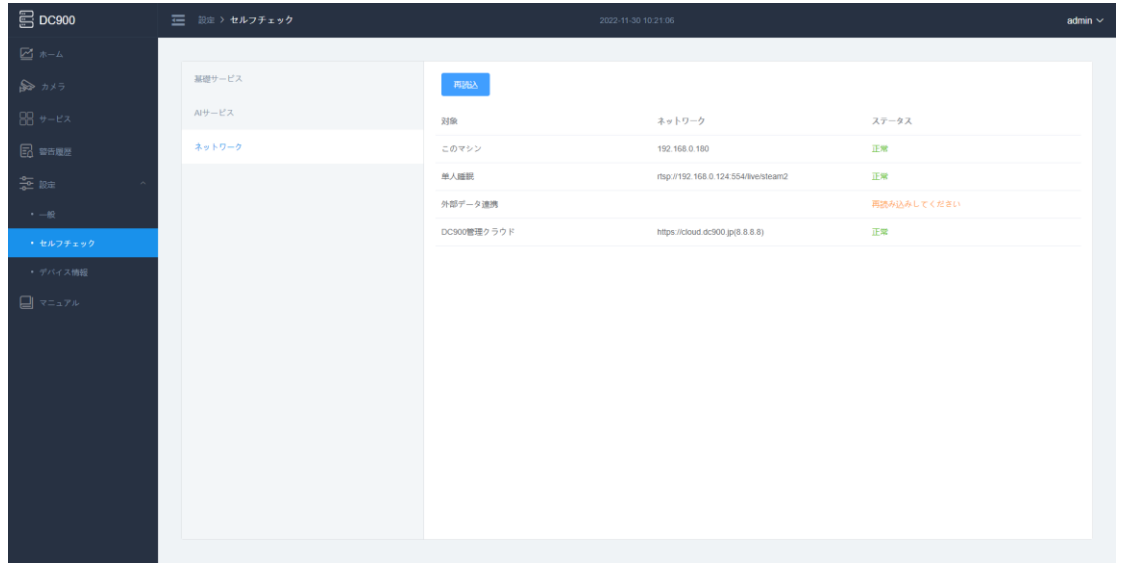

## <span id="page-55-0"></span>**4.7.3 ネイティブについて**

ネイティブディスプレイ端末装置に関する情報には、デバイス番号、MAC ア ドレス、エンドデバイスモデルとソフトウェアシステムバージョン、カメラ接続数の 上限、ローカルアルゴリズム機能、が含まれます ネイティブの QR コードなど ま た、デバイスの再起動操作も可能です。

ネイティブ QR コードは、製品付属の Android 側 APP スキャン コード 追加デバイスで使用できます。

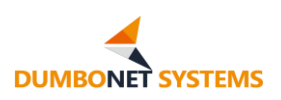

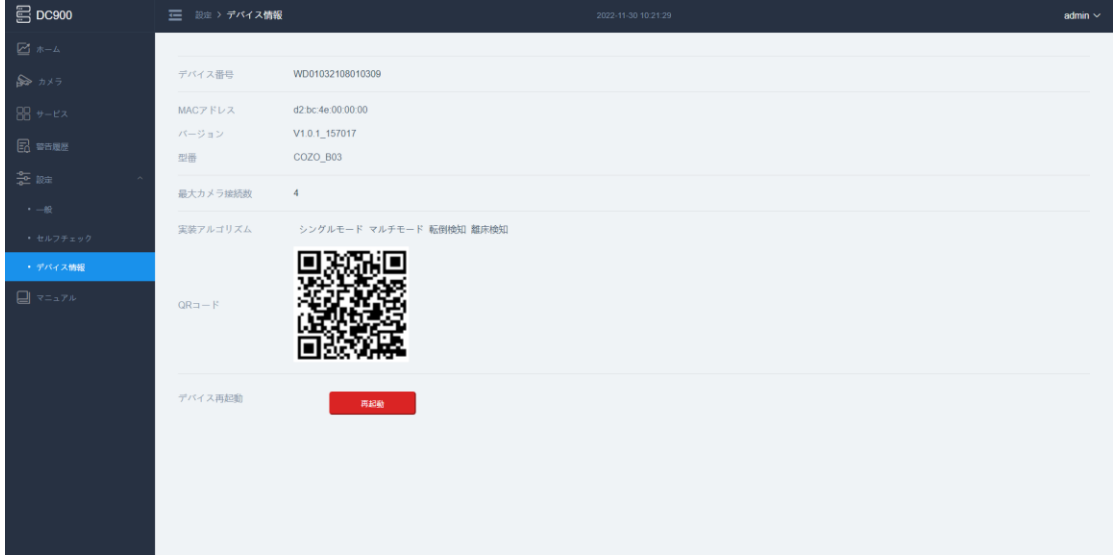